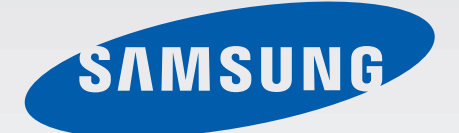

# SM-G531F

# Gebruiksaanwijzing

www.samsung.com

# **Inhoud**

### **Lees dit eerst**

### **Aan de slag**

- 6 Inhoud van de verpakking
- 7 Indeling van het apparaat
- 9 De SIM- of USIM-kaart en de batterij gebruiken
- 14 Een geheugenkaart gebruiken
- 16 Het apparaat in- en uitschakelen
- 16 Het scherm vergrendelen en ontgrendelen

### **Basisfuncties**

- 17 Het aanraakscherm gebruiken
- 20 Indeling van het startscherm
- 24 Bedieningspaneel
- 25 Apps openen
- 26 Apps installeren of verwijderen
- 27 Tekst ingeven
- 29 Schermafbeelding
- 29 Mijn bestanden
- 30 Energiebesparing

### **Netwerkverbinding**

- 31 Mobiele gegevens
- 31 Wi-Fi
- 32 Tethering en Mobiele hotspot

### **Personaliseren**

- 34 Het startscherm en de schermen voor apps beheren
- 36 Achtergrond en beltonen instellen
- 37 De schermvergrendelingsmethode wijzigen
- 37 Accounts instellen

### **Telefoon**

- 38 Zelf bellen
- 39 Oproepen ontvangen
- 40 Opties tijdens gesprekken

### **Contacten**

- 42 Contacten toevoegen
- 42 Contacten importeren en exporteren
- 43 Zoeken naar contacten

### **Berichten en e-mail**

- 44 Berichten
- 45 E-mail

### **Camera**

- 48 Basisinformatie over foto's en video's maken
- 50 Opnamestanden
- 53 Camera-instellingen

## **Galerij**

55 Inhoud weergeven op het apparaat

## **Handige apps en functies**

- 56 S Planner
- 57 Internet
- 58 Video
- 58 Calculator
- 59 Klok
- 60 Memo
- 61 Spraak recorder
- 62 Radio
- 63 Google-apps

## **Verbinding maken met andere apparaten**

- 65 Bluetooth
- 67 Wi-Fi Direct
- 69 NFC
- 71 Mobiel afdrukken

### **Apparaat- en gegevensbeheer**

- 72 Gegevens overdragen van uw vorige apparaat
- 73 Het apparaat gebruiken als verwisselbare schijf voor gegevensoverdracht
- 74 Het apparaat bijwerken
- 75 Een back-up maken van gegevens of gegevens terugzetten
- 75 Fabrieksinstellingen herstellen

### **Instellingen**

- 76 Over Instellingen
- 76 Verbindingen
- 80 Apparaat
- 83 Persoonlijk
- 85 Systeem

### **Problemen oplossen**

# **Lees dit eerst**

Lees deze gebruiksaanwijzing door zodat u verzekerd bent van veilig en correct gebruik voordat u het apparaat in gebruik neemt.

- Beschrijvingen zijn gebaseerd op de standaardinstellingen van het apparaat.
- Bepaalde inhoud kan afwijken van uw apparaat, afhankelijk van de regio, serviceprovider of de software van het apparaat.
- Inhoud (van hoge kwaliteit) waarvoor veel gebruik wordt gemaakt van de CPU en het RAMgeheugen, beïnvloedt de algehele prestaties van het apparaat. Apps met dergelijke inhoud werken mogelijk niet correct, afhankelijk van de specificaties van het apparaat en de omgeving waarin het wordt gebruikt.
- Samsung is niet aansprakelijk voor prestatieproblemen die worden veroorzaakt door apps die worden aangeboden door andere providers dan Samsung.
- Samsung is niet aansprakelijk voor prestatie- of compatibiliteitsproblemen die worden veroorzaakt door het bewerken van de instellingen in het register of door het gebruik van aangepaste besturingssysteemsoftware. Wanneer u probeert het besturingssysteem aan te passen, kan dit ertoe leiden dat uw apparaat en apps niet correct werken.
- Voor alle software, geluidsbronnen, achtergronden, afbeeldingen en andere media die bij dit apparaat worden geleverd, is een licentie voor beperkt gebruik verleend. Het overnemen en gebruiken van deze materialen voor commerciële of andere doeleinden maakt inbreuk op de copyrightwetgeving. Gebruikers zijn volledig verantwoordelijk voor het illegale gebruik van media.
- Er kunnen extra kosten in rekening worden gebracht voor gegevensservices, zoals chatten, uploaden en downloaden, automatisch synchroniseren of het gebruik van locatieservices, afhankelijk aan uw abonnement. Voor grote gegevensoverdrachten kunt u het beste de Wi-Fifunctie gebruiken.
- Standaardapps die bij het apparaat worden geleverd, zijn onderhevig aan updates en worden mogelijk niet langer ondersteund zonder voorafgaande kennisgeving. Als u vragen hebt over een app die bij het apparaat is geleverd, moet u contact opnemen met een Samsungservicecenter. Voor apps die zijn geïnstalleerd door de gebruiker, moet u contact opnemen met de serviceproviders.
- Het aanpassen van het besturingssysteem van het apparaat of het installeren van software van niet-officiële bronnen kan ervoor zorgen dat het apparaat niet correct functioneert of dat gegevens beschadigd raken of verloren gaan. Deze acties zijn schendingen van uw Samsunglicentieovereenkomst en zorgen ervoor dat uw garantie vervalt.

### **Symbolen in deze gebruiksaanwijzing**

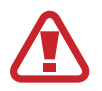

**Waarschuwing**: situaties die letsel kunnen veroorzaken bij u of anderen

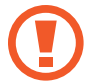

**Let op**: situaties die schade aan het apparaat of andere apparatuur kunnen veroorzaken

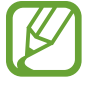

**Opmerking**: opmerkingen, gebruikstips of aanvullende informatie

# **Aan de slag**

# **Inhoud van de verpakking**

Controleer of de doos de volgende onderdelen bevat:

- Apparaat
- **Batterij**
- **Snelstartgids** 
	- Welke onderdelen bij het apparaat worden geleverd en welke accessoires beschikbaar zijn, is afhankelijk van uw regio of serviceprovider.
		- De meegeleverde onderdelen zijn uitsluitend voor dit apparaat ontworpen en zijn mogelijk niet compatibel met andere apparaten.
		- Afbeeldingen en specificaties zijn onderhevig aan wijzigingen zonder voorafgaande kennisgeving.
		- Bij de plaatselijke Samsung-dealer kunt u extra accessoires kopen. Controleer of ze compatibel zijn met het apparaat voordat u ze aanschaft.
		- Gebruik alleen door Samsung goedgekeurde accessoires. Het gebruik van nietgoedgekeurde accessoires kan prestatieproblemen veroorzaken en defecten die niet door de garantie worden gedekt.
		- De beschikbaarheid van alle accessoires is onderhevig aan wijziging en is volledig afhankelijk van de fabrikanten. Raadpleeg de Samsung-website voor meer informatie over beschikbare accessoires.

Aan de slag

# **Indeling van het apparaat**

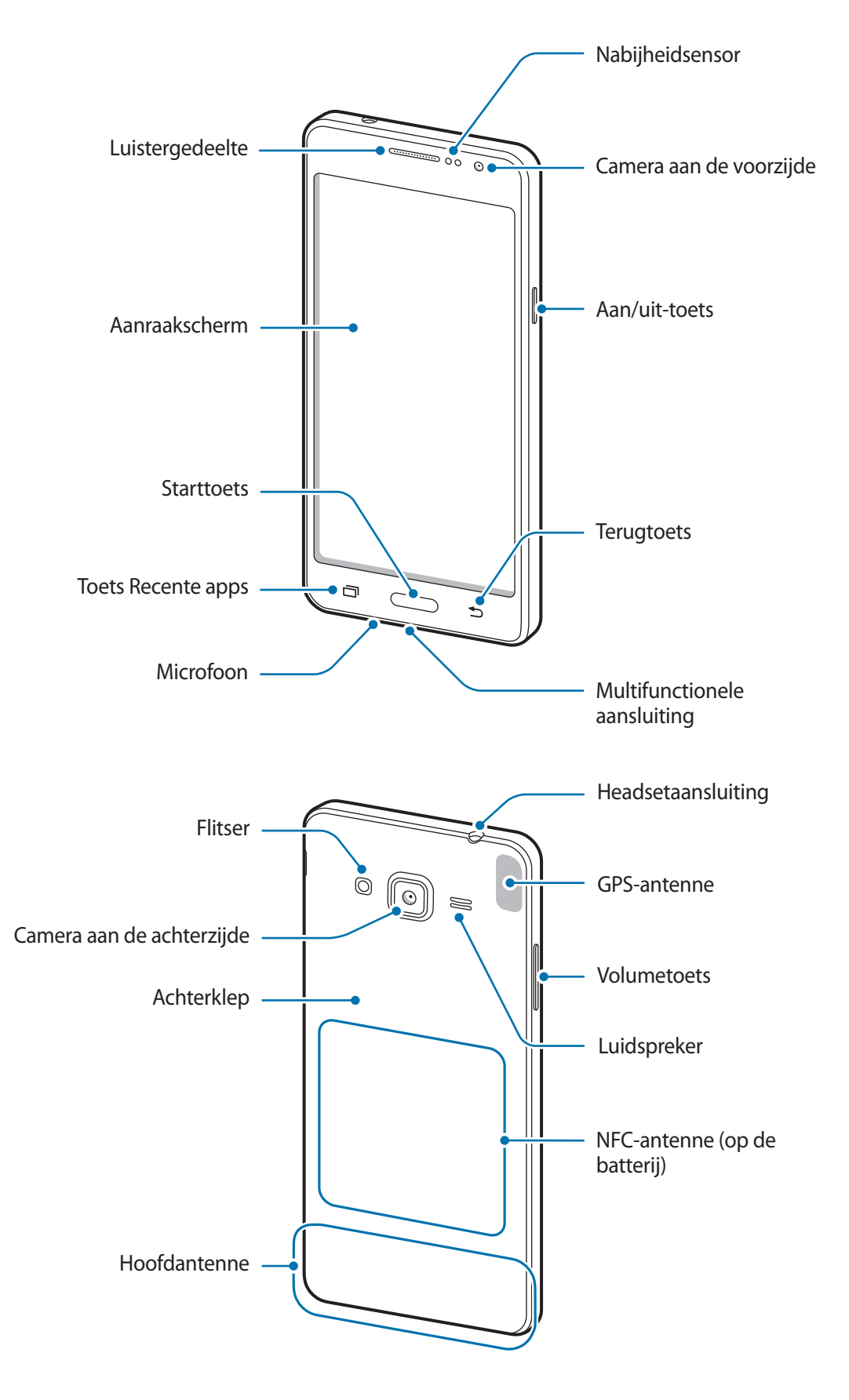

- Bedek het gedeelte met de antenne niet met uw handen of andere voorwerpen. Dit kan verbindingsproblemen veroorzaken of ervoor zorgen dat de batterij leegraakt.
	- Het gebruik van een door Samsung goedgekeurde schermbeveiliging wordt aanbevolen. Een niet-goedgekeurde schermbeveiliging kan ervoor zorgen dat de sensoren niet correct werken.
	- Zorg ervoor dat het aanraakscherm niet in contact komt met water. Het aanraakscherm kan in vochtige omstandigheden of door blootstelling aan water worden beschadigd.

#### **Toetsen**

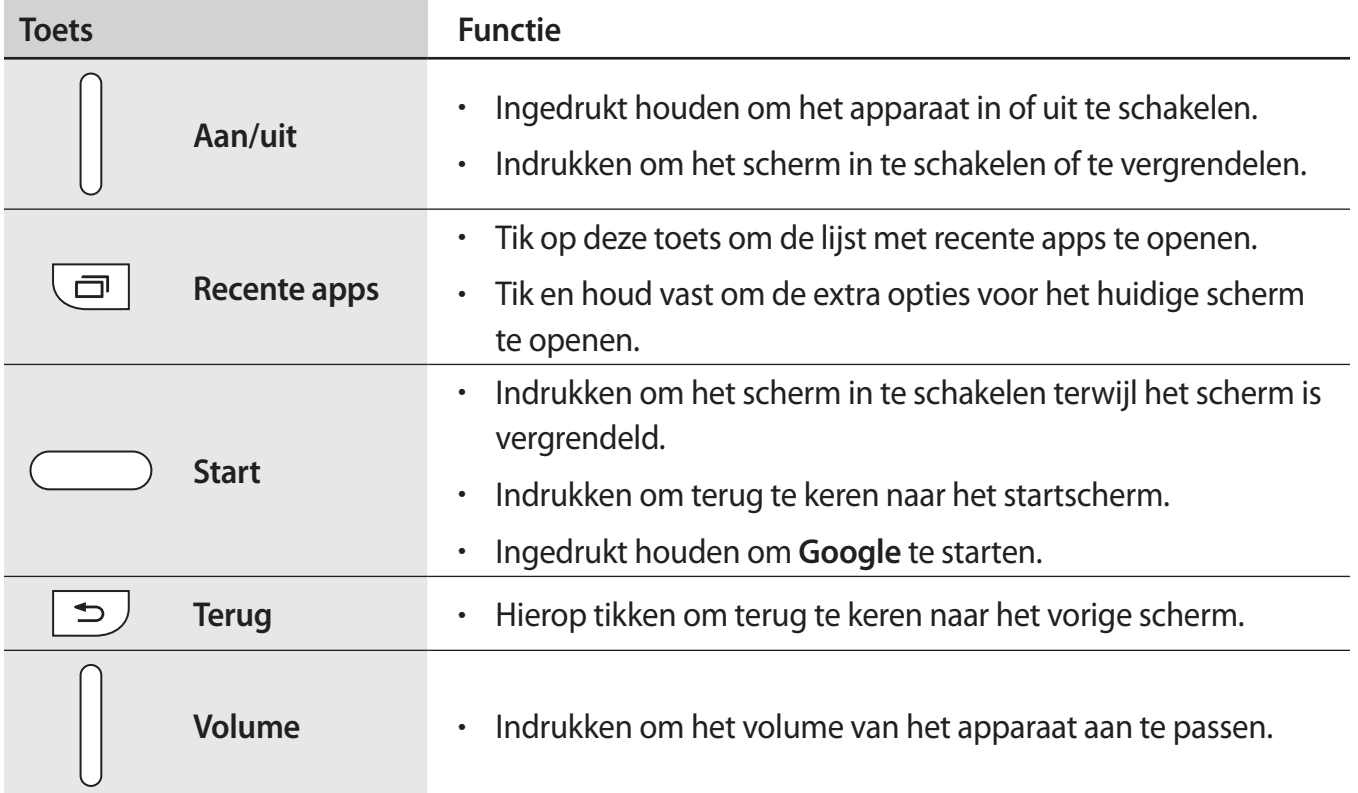

# **De SIM- of USIM-kaart en de batterij gebruiken**

### **De SIM- of USIM-kaart en de batterij plaatsen**

Plaats de SIM- of USIM-kaart die door de serviceprovider van de mobiele telefoon is geleverd en de bijgeleverde batterij.

- Alleen microSIM-kaarten kunnen worden gebruikt met het apparaat.
- Sommige LTE-diensten zijn wellicht niet beschikbaar afhankelijk van de serviceprovider. Neem voor meer informatie over de beschikbaarheid van services contact op met uw serviceprovider.
- Verwijder de achterklep.

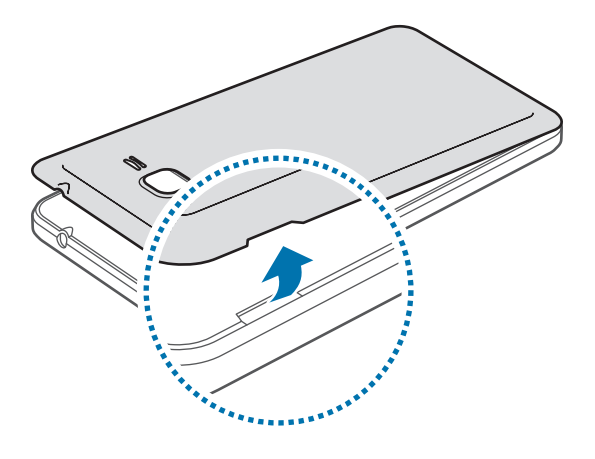

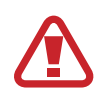

Beschadig uw vingernagels niet wanneer u de achterklep verwijdert.

Buig of draai de achterklep niet te ver. Als u dit doet, kan de klep worden beschadigd.

2 Plaats de SIM- of USIM-kaart met de goudkleurige contactpunten naar beneden gericht.

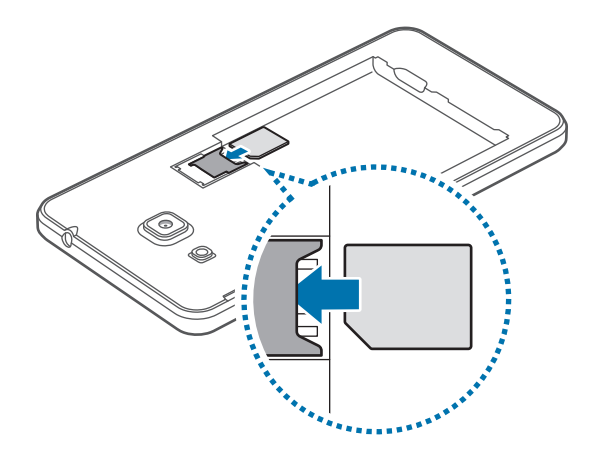

- Plaats geen geheugenkaart in de sleuf voor SIM-kaart. Als een geheugenkaart klem komt te zitten in de sleuf voor SIM-kaart, moet u het apparaat naar een Samsung Servicecenter brengen om de geheugenkaart te verwijderen.
	- Zorg ervoor dat u de SIM- of USIM-kaart niet kwijtraakt of dat anderen deze niet gebruiken. Samsung is niet verantwoordelijk voor schade of ongemak veroorzaakt door zoekgeraakte of gestolen kaarten.

 $3$  Plaats de batterij met de goudkleurige contacten van de batterij tegen de contacten van het apparaat.

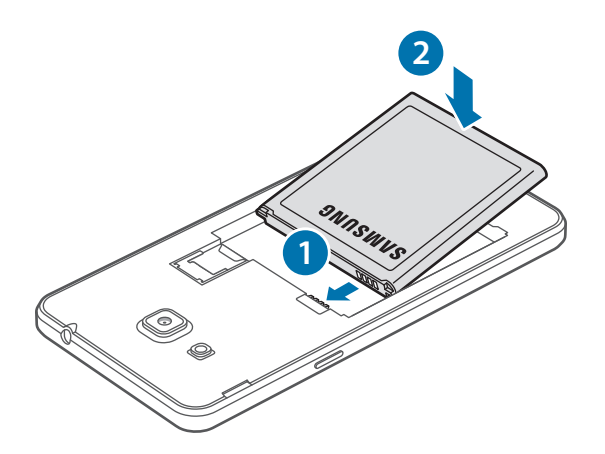

#### 4 Plaats de achterklep terug.

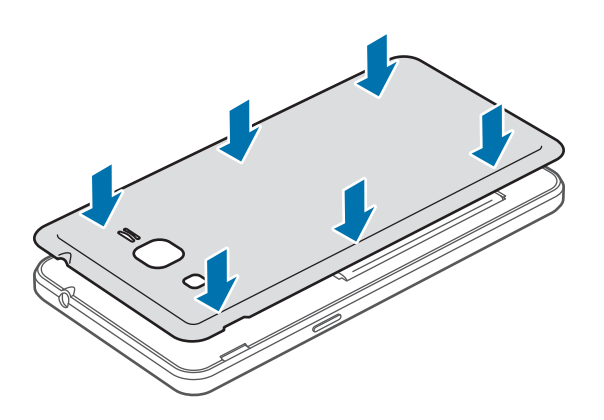

### **De SIM- of USIM-kaart en de batterij verwijderen**

- 1 Verwijder de achterklep.
- 2 Trek de batterij naar buiten.

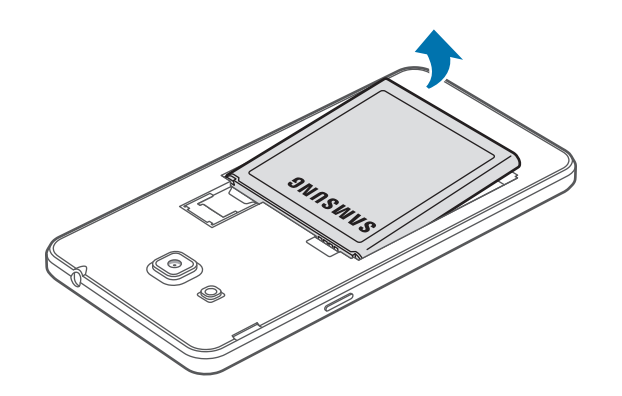

3 Trek de SIM- of USIM-kaart naar buiten.

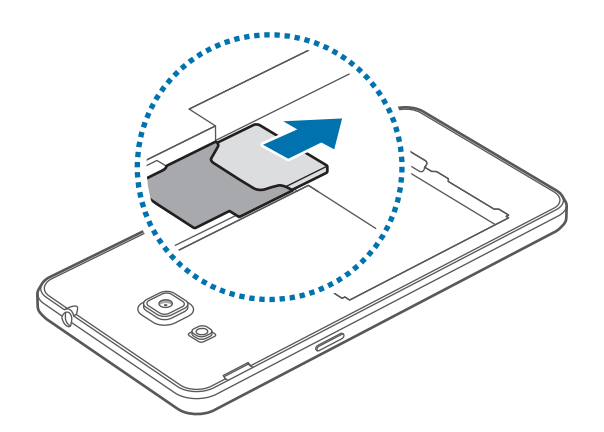

### **De batterij opladen**

Gebruik de oplader om de batterij voor het eerste gebruik op te laden. Een computer kan ook worden gebruikt om de batterij op te laden via een USB-kabel.

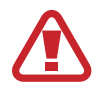

Gebruik alleen opladers, batterijen en kabels die zijn goedgekeurd door Samsung. Bij gebruik van niet-goedgekeurde opladers of kabels bestaat het risico dat de batterij ontploft of dat het apparaat schade oploopt.

- 
- Als de batterij bijna leeg is, wordt het batterijpictogram leeg weergegeven.
- Als de batterij volledig leeg is, kan het apparaat niet direct worden ingeschakeld wanneer de oplader is aangesloten. Laat een lege batterij enkele minuten opladen voordat u probeert het apparaat in te schakelen.
- Als u meerdere apps tegelijk gebruikt, netwerkapps gebruikt of apps waarvoor een verbinding met een ander apparaat is vereist, raakt de batterij snel leeg. Als u wilt voorkomen dat de verbinding met het netwerk wordt verbroken of er geen stroom meer is tijdens een gegevensoverdracht, moet u deze apps altijd gebruiken nadat de batterij volledig is opgeladen.

1 Sluit de USB-kabel aan op de USB-voedingsadapter en sluit het uiteinde van de USB-kabel aan op de multifunctionele aansluiting.

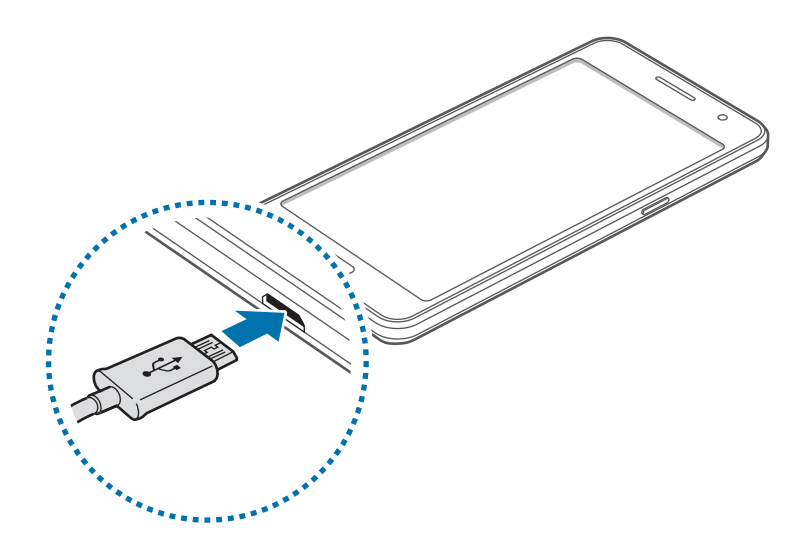

Als u de oplader onjuist aansluit, kan dit aanzienlijke schade aan het apparaat veroorzaken. Schade veroorzaakt door verkeerd gebruik, valt niet onder de garantie.

2 Steek de USB-voedingsadapter in een stopcontact.

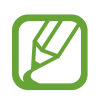

U kunt het apparaat tijdens het opladen blijven gebruiken maar hierdoor kan het wel langer duren voordat de batterij volledig is opgeladen.

- Als de stroomvoorziening instabiel is wanneer het apparaat wordt opgeladen, functioneert het aanraakscherm mogelijk niet. Als dit gebeurt, koppelt u de oplader los van het apparaat.
- Tijdens het opladen kan het apparaat warm worden. Dit is normaal en heeft geen nadelige invloed op de levensduur of prestaties van het apparaat. Als de batterij warmer wordt dan normaal, houdt de oplader mogelijk op met opladen.
- Als uw apparaat niet goed oplaadt, kunt u met het apparaat en de oplader naar een Samsung-servicecenter gaan.
- $3$  Als de batterij volledig is opgeladen, koppelt u het apparaat los van de oplader. Koppel de oplader eerst los van het apparaat en vervolgens van het stopcontact.

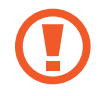

Verwijder de batterij niet voordat u de oplader hebt verwijderd. Hierdoor kan het apparaat beschadigd raken.

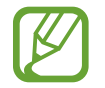

Om stroom te besparen moet u de oplader loskoppelen wanneer u deze niet gebruikt. De oplader beschikt niet over een aan/uit-schakelaar. U moet daarom de oplader loskoppelen van het stopcontact wanneer u deze niet gebruikt, om te voorkomen dat u energie verspilt. De oplader moet in de buurt van het stopcontact blijven tijdens het opladen en moet eenvoudig te bereiken zijn.

### **Batterijverbruik verminderen**

Uw apparaat beschikt over opties waarmee u het batterijniveau kunt besparen. Als u deze opties aanpast en functies op de achtergrond uitschakelt, kunt u het apparaat langer gebruiken voordat u het weer moet opladen:

- Schakel over naar de slaapstand door op de aan/uit-toets te drukken, wanneer het apparaat niet wordt gebruikt.
- Sluit onnodige apps met taakbeheer.
- Schakel de Bluetooth-functie uit.
- Schakel de Wi-Fi-functie uit.
- Schakel automatisch synchroniseren van apps uit.
- Verminder de tijd voor achtergrondverlichting.
- Verminder de helderheid van het scherm.

# **Een geheugenkaart gebruiken**

### **Een geheugenkaart installeren**

U kunt geheugenkaarten met een maximale capaciteit van 128 GB gebruiken in het apparaat. Afhankelijk van de fabrikant van de geheugenkaart en het type geheugenkaart, zijn sommige geheugenkaarten mogelijk niet compatibel met uw apparaat.

- Sommige geheugenkaarten zijn mogelijk niet volledig compatibel met het apparaat. Het gebruik van een incompatibele geheugenkaart kan resulteren in beschadiging van het apparaat of de geheugenkaart en kan bovendien gegevens op de kaart beschadigen.
	- Let erop dat u de geheugenkaart met de juiste kant naar boven in het apparaat plaatst.

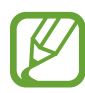

- Uw apparaat ondersteunt de FAT-bestandsstructuur voor geheugenkaarten. Als u een geheugenkaart plaatst die met een ander bestandssysteem is geformatteerd, wordt u gevraagd of u de geheugenkaart opnieuw wilt formatteren met het apparaat.
- Veel schrijven en verwijderen van gegevens verkort de levensduur van de geheugenkaart.
- Wanneer u een geheugenkaart in het apparaat plaatst, wordt de bestandsmap van de geheugenkaart weergegeven in de map **Mijn bestanden** → **SD-kaart**.
- 1 Verwijder de achterklep.
- 2 Plaats een geheugenkaart met de goudkleurige contactpunten naar beneden gericht.

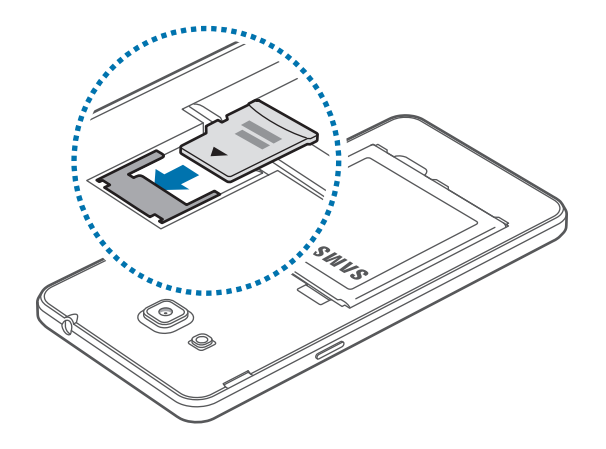

Plaats de achterklep terug.

### **De geheugenkaart verwijderen**

Voordat u de geheugenkaart verwijdert, moet u deze eerst bij het systeem afmelden, zodat u de kaart veilig kunt verwijderen. Tik op het startscherm op **Apps** → **Instellingen** → **Opslag** → **SDkaart afmelden**.

- 1 Verwijder de achterklep.
- 2 Verwijder de geheugenkaart.
- 3 Plaats de achterklep terug.
	- Verwijder de geheugenkaart niet wanneer het apparaat gegevens overdraagt of gegevens gebruikt. Hierdoor kunnen gegevens verloren gaan of beschadigd raken of kan de geheugenkaart of het apparaat beschadigd raken. Samsung is niet verantwoordelijk voor verliezen die het resultaat zijn van het onjuiste gebruik van beschadigde geheugenkaarten, waaronder het verlies van gegevens.

### **De geheugenkaart formatteren**

Een geheugenkaart die op een computer is geformatteerd, is mogelijk niet compatibel met het apparaat. Formatteer de geheugenkaart in het apparaat.

Tik op het startscherm op **Apps** → **Instellingen** → **Opslag** → **SD-kaart formatteren** → **SD-KAART FORMATTEREN** → **ALLES VERWIJDEREN**.

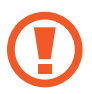

Vergeet niet een back-up van alle belangrijke gegevens op het apparaat te maken voordat u de geheugenkaart formatteert. De fabrieksgarantie dekt geen schade door verlies van gegevens vanwege iets wat de gebruiker doet.

# **Het apparaat in- en uitschakelen**

Houd de aan/uit-toets een aantal seconden ingedrukt om het apparaat in te schakelen.

Wanneer u het apparaat voor het eerst inschakelt of na het herstellen van de fabrieksinstellingen, moet u de instructies op het scherm volgen om uw apparaat in te stellen.

Als u het apparaat wilt uitschakelen, houdt u de aan/uit-toets ingedrukt en tikt u op **Uitschakelen**.

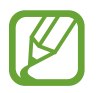

Volg alle waarschuwingen en aanwijzingen van geautoriseerd personeel op plaatsen waar het gebruik van draadloze apparaten aan beperkingen onderhevig is, bijvoorbeeld in vliegtuigen en ziekenhuizen.

# **Het scherm vergrendelen en ontgrendelen**

Als u op de aan/uit-toets drukt, wordt het scherm uitgeschakeld en vergrendeld. Het scherm wordt ook uitgeschakeld en automatisch vergrendeld als het apparaat niet wordt gebruikt gedurende een bepaalde periode.

Als u het scherm wilt ontgrendelen, drukt u op de aan/uit-toets of de starttoets en veegt u uw vinger in een willekeurige richting binnen het ontgrendelscherm.

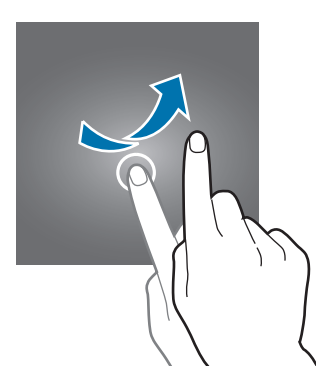

U moet de blokkeringscode ingeven om het scherm te ontgrendelen. Raadpleeg De schermvergrendelingsmethode wijzigen voor meer informatie.

# **Basisfuncties**

# **Het aanraakscherm gebruiken**

- Zorg dat het aanraakscherm niet in aanraking komt met andere elektrische apparaten. Door elektrostatische ontladingen kan het aanraakscherm worden beschadigd.
	- Beschadig het aanraakscherm niet, tik niet op het scherm met scherpe voorwerpen en oefen geen grote druk uit op het scherm met uw vingertoppen.
	- Het apparaat herkent invoer via aanraken mogelijk niet in de buurt van de randen van het scherm, omdat deze buiten het invoergebied voor aanraken vallen.
		- Als het aanraakscherm langere tijd stand-by staat, kan dit leiden tot nabeelden (ingebrande beelden op het scherm) of ghosting. Schakel het aanraakscherm uit wanneer u het apparaat niet gebruikt.
		- Gebruik alleen uw vingers om het aanraakscherm te bedienen.

#### **Tikken**

Als u een app wilt openen, een menu-item wilt selecteren, een schermtoetsenbordtoets wilt indrukken of een teken wilt ingeven met het schermtoetsenbord, tikt u erop met een vinger.

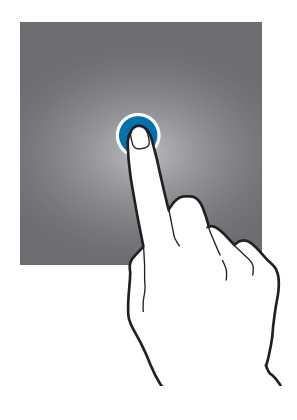

#### **Tikken en blijven aanraken**

Tik op een item of het scherm en blijf dit langer dan 2 seconden aanraken om beschikbare opties weer te geven.

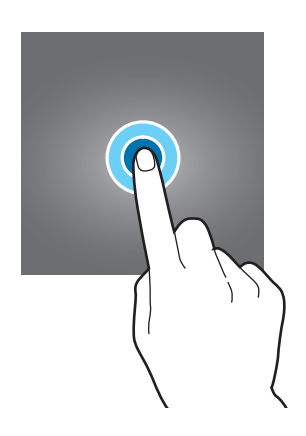

#### **Slepen**

Als u een item wilt verplaatsen, blijft u het vasthouden en sleept u het naar de gewenste positie.

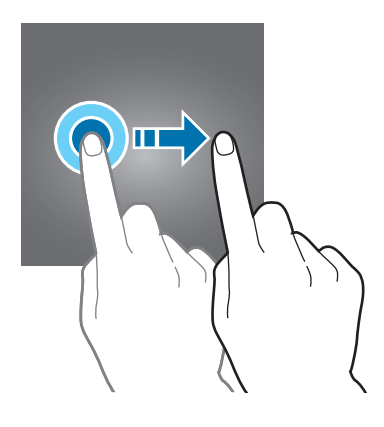

### **Dubbeltikken**

Dubbeltik op een webpagina of afbeelding om in te zoomen op een gedeelte. Dubbeltik nogmaals om terug te gaan.

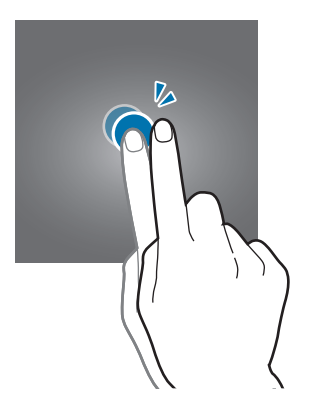

#### **Vegen**

Veeg naar links of rechts op het startscherm of het scherm Apps om een ander scherm weer te geven. Veeg omhoog of omlaag om door een webpagina of lijst met items te scrollen zoals contacten.

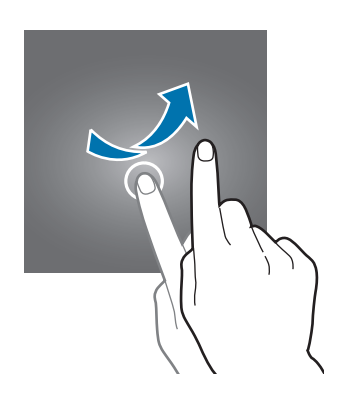

#### **Spreiden en samenknijpen**

Spreid twee vingers op een webpagina, kaart of afbeelding om in te zoomen op een gedeelte. Knijp samen om uit te zoomen.

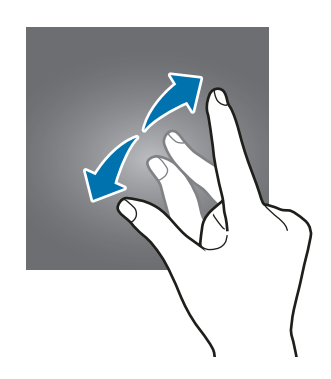

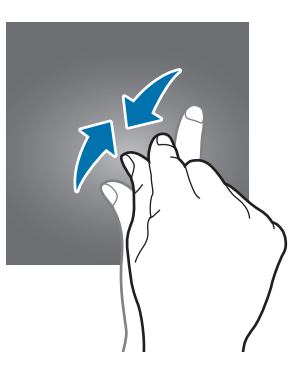

Basisfuncties

# **Indeling van het startscherm**

### **Startscherm**

Het startscherm is het beginpunt voor het openen van alle functies van het apparaat. Hierop worden widgets, snelkoppelingen voor apps en meer weergegeven. Widgets zijn kleine apps die specifieke functies van apps opstarten om informatie en gemakkelijk toegang op het startscherm te verlenen.

Scrol naar links of rechts, of tik op een schermindicator aan de onderkant van het scherm om andere vensters weer te geven. Als u het startscherm wilt aanpassen, raadpleegt u Het startscherm beheren.

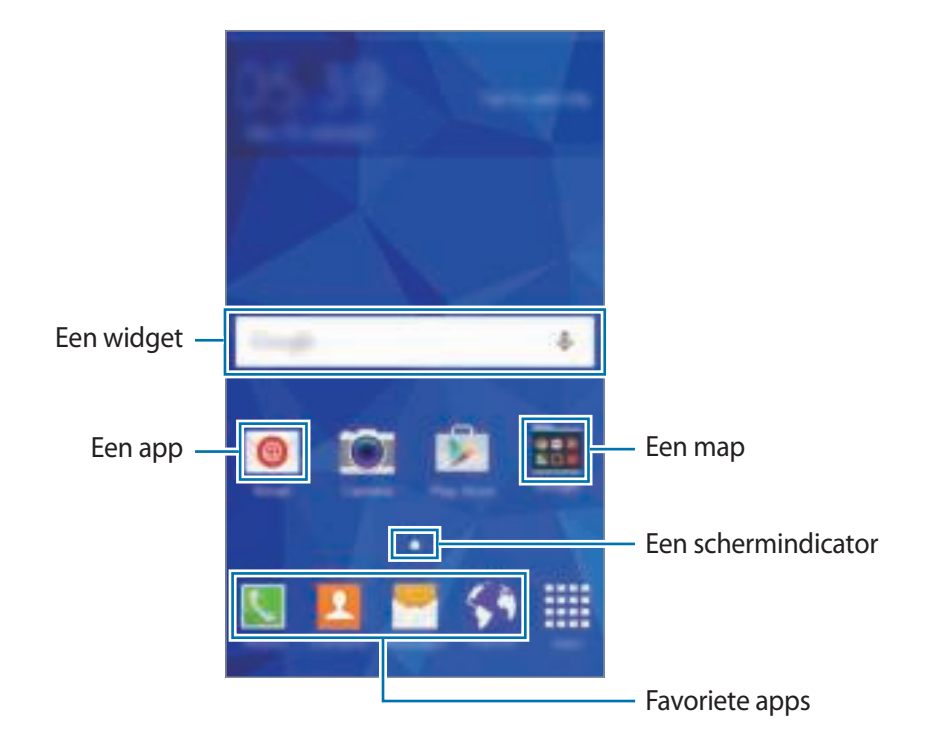

### **Startschermopties**

Tik op het startscherm op een leeg gebied en blijf dit aanraken of knijp uw vingers samen om de beschikbare opties te openen.

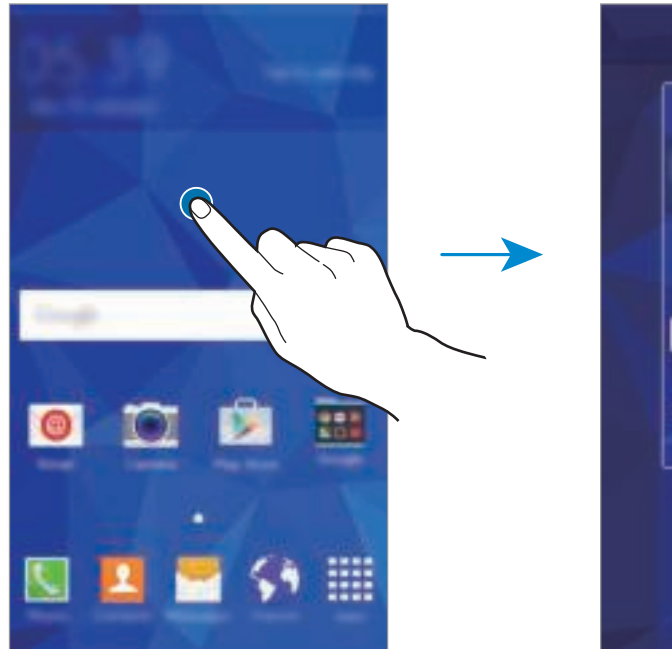

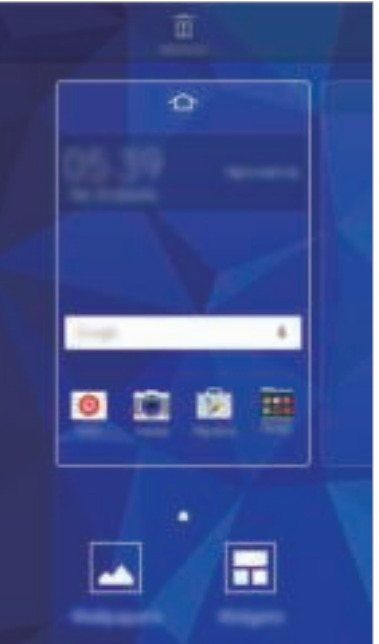

### **Scherm Apps**

Op het scherm Apps worden pictogrammen weergegeven voor alle apps, waaronder apps die net zijn geïnstalleerd.

Tik op het startscherm op **Apps** om het scherm Apps te openen. Scrol naar links of rechts, of selecteer een schermindicator aan de onderkant van het scherm. Als u het scherm Apps wilt aanpassen, raadpleegt u Het scherm Apps beheren.

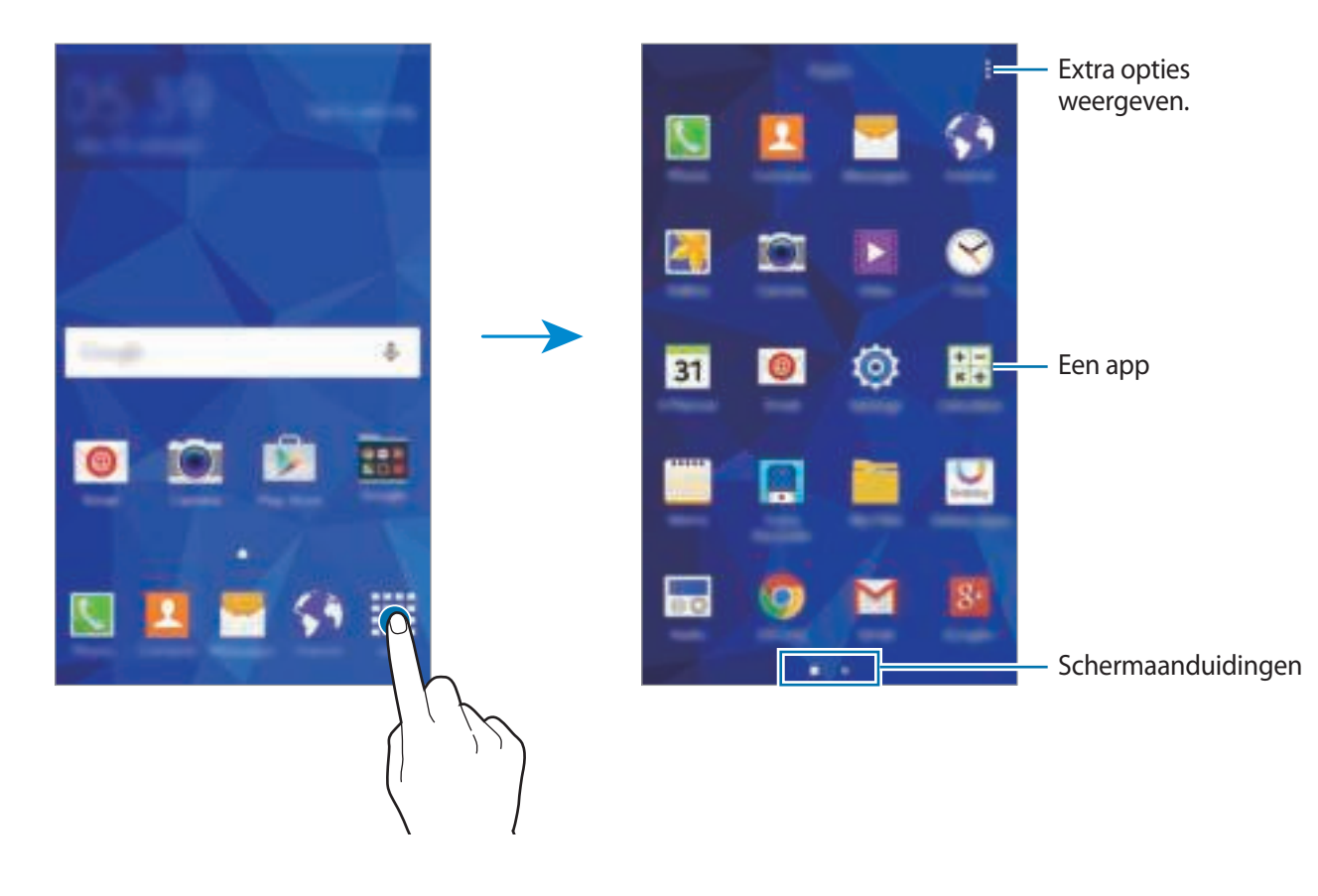

### **Indicatorpictogrammen**

Pictogrammen verschijnen in de statusbalk aan de bovenzijde van het scherm. De pictogrammen die in de onderstaande tabel staan, worden het meeste gebruikt.

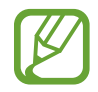

De statusbalk verschijnt mogelijk niet aan de bovenkant van het scherm in alle apps. Sleep van de bovenkant van het scherm naar beneden om de statusbalk weer te geven.

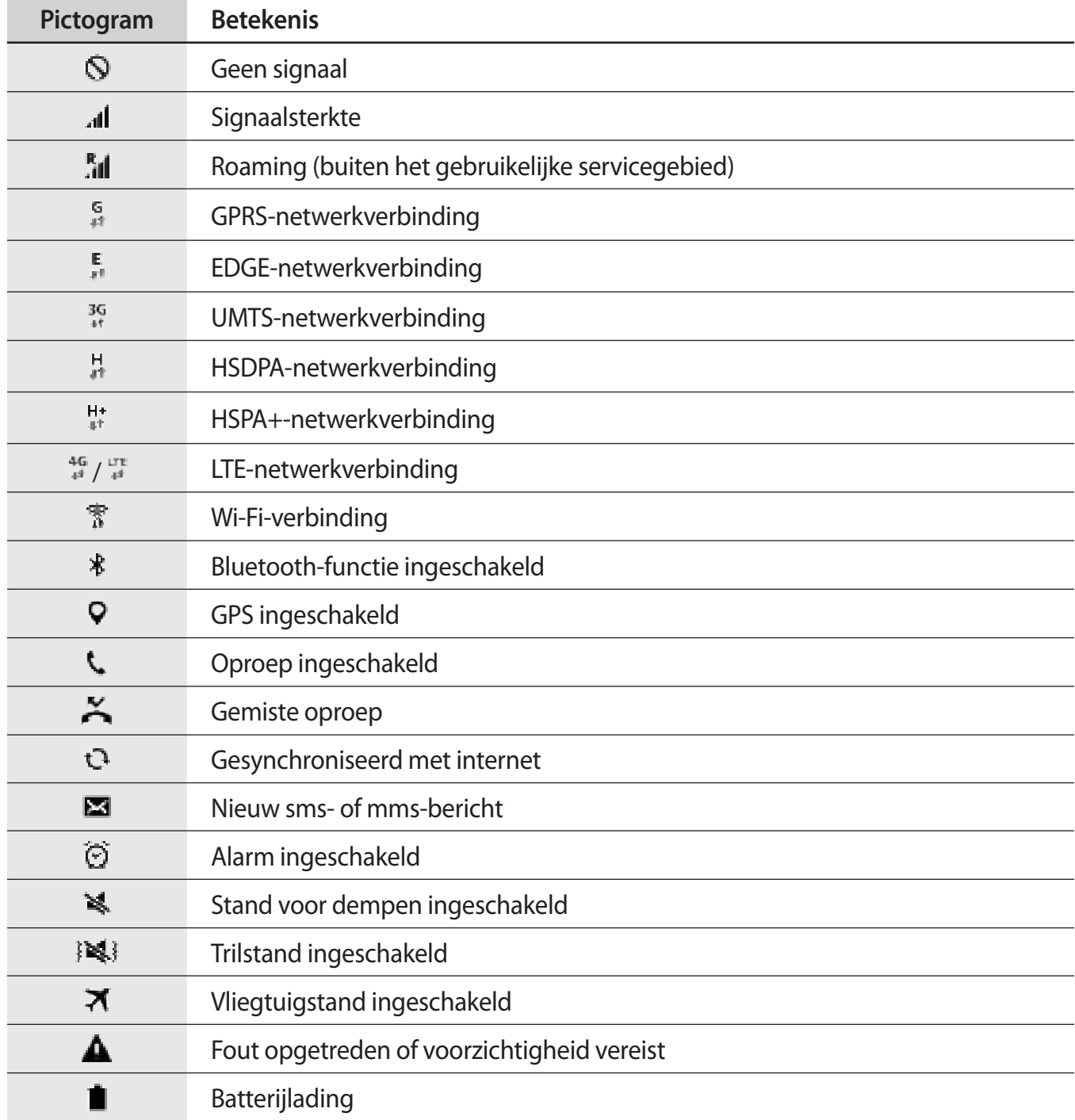

# **Bedieningspaneel**

### **Het meldingenvenster gebruiken**

Wanneer u meldingen ontvangt, zoals berichten of gemiste oproepen, verschijnen indicatorpictogrammen in de statusbalk. Open het meldingenvenster en bekijk de details voor meer informatie over de pictogrammen.

Sleep de statusbalk omlaag om het meldingenvenster te openen. Sleep de balk omhoog om het meldingenvenster te sluiten.

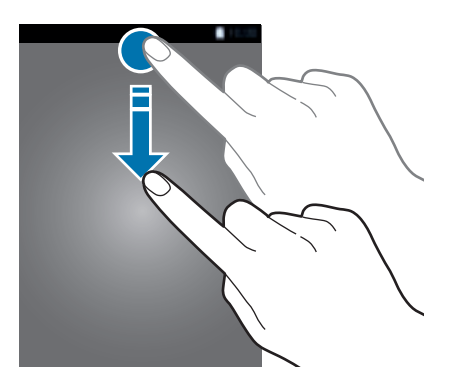

U kunt de volgende functies in het meldingenvenster gebruiken.

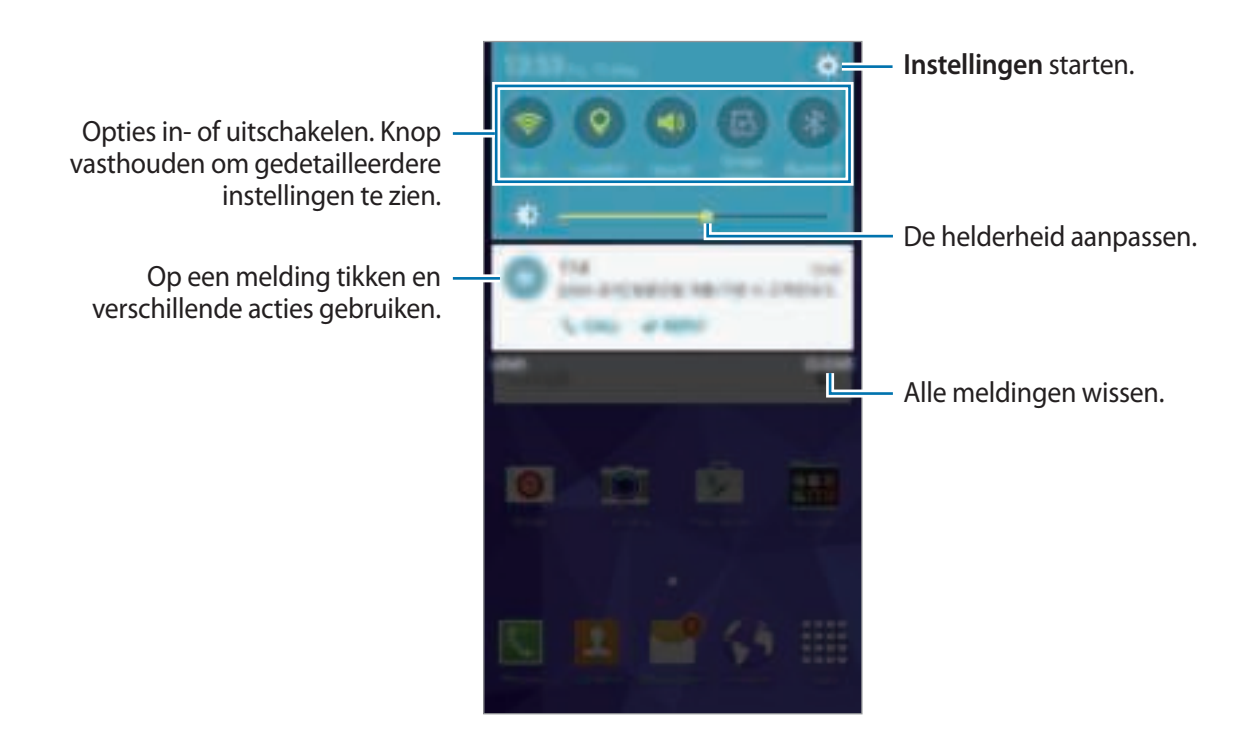

#### **De knoppen voor snelle instellingen gebruiken**

U kunt sommige functies in- en uitschakelen in het meldingenvenster. Tik op de volgende opties om deze in of uit te schakelen. U kunt gedetailleerdere instellingen bekijken als u een toets blijft aanraken.

- **Wi-Fi**: raadpleeg Wi-Fi voor meer informatie.
- **Locatie**: raadpleeg Locatie voor meer informatie.
- **Melodie** / **Trillen** / **Stil**: selecteer een geluidsstand.
- **Scherm rotatie**: toestaan of voorkomen dat het scherm draait wanneer u het apparaat draait.

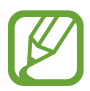

In sommige apps kan het scherm niet worden gedraaid.

- **Bluetooth**: raadpleeg Bluetooth voor meer informatie.
- **Mobiele gegevens**: raadpleeg Gegevensgebruik of Mobiele netwerken voor meer informatie.
- **Ext spaarstand**: raadpleeg Extra energiebesparende stand voor meer informatie.
- **Mobiele hotspot**: raadpleeg Tethering en Mobiele hotspot voor meer informatie.
- **NFC**: raadpleeg NFC voor meer informatie.
- **Sync.**: als u deze functie inschakelt, worden apps, zoals agenda of e-mail, automatisch door het apparaat gesynchroniseerd.
- **Niet storen**: de blokkeerstand in- of uitschakelen. In de blokkeerstand blokkeert het apparaat meldingen. Als u wilt selecteren welke meldingen moeten worden geblokkeerd, tikt u op **Instellingen** → **Geluiden en meldingen** → **Niet storen**.
- **Vliegtuig stand:** raadpleeg Vliegtuigstand voor meer informatie.

# **Apps openen**

Selecteer op het startscherm of het scherm Apps een applicatiepictogram om de app te openen. Tik op  $\Box$  en selecteer een applicatiepictogram om de lijst van recent gebruikte apps te openen.

#### **Een app sluiten**

Tik op  $\Box$  en sleep een applicatiepictogram naar links of rechts om de app te sluiten. Als u alle actieve apps wilt sluiten, tikt u op  $\Box \rightarrow \Xi$ x.

# **Apps installeren of verwijderen**

### **Galaxy Apps**

Gebruik deze app om apps te kopen en downloaden.

Tik op **Galaxy Apps** op het scherm Apps.

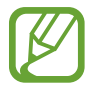

De beschikbaarheid van deze app is afhankelijk van uw regio of serviceprovider.

#### **Apps installeren**

Blader door apps op categorie of tik op **ZOEKEN** om te zoeken met een zoekwoord.

Selecteer een app als u informatie erover wilt weergeven. Als u gratis apps wilt downloaden, tikt u op **INSTALLEREN**. Als u apps wilt kopen of downloaden waarvoor kosten in rekening worden gebracht, tikt u op de toets die de prijs weergeeft.

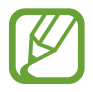

Als u de instellingen voor automatisch bijwerken wilt wijzigen, tikt u op → **Instellingen** → **Apps automatisch bijwerken** en selecteert u een optie.

## **Play Store**

Gebruik deze app om apps te kopen en downloaden.

Tik op **Play Store** op het scherm Apps.

### **Apps installeren**

Blader door apps op categorie of tik op  $\mathsf Q$  om te zoeken met een zoekwoord.

Selecteer een app als u informatie erover wilt weergeven. Als u gratis apps wilt downloaden, tikt u op **INSTALLEREN**. Als u apps wilt kopen of downloaden waarvoor kosten in rekening worden gebracht, tikt u op de prijs en volgt u de instructies op het scherm.

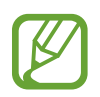

Als u de instellingen voor automatisch bijwerken wilt wijzigen, tikt u op  $\equiv$  **→ Instellingen** → **Apps automatisch updaten** en selecteert u een optie.

## **Apps beheren**

#### **Apps verwijderen of uitschakelen**

Als u standaard-apps wilt uitschakelen, opent u het scherm Apps en tikt u op  $\div \rightarrow$  Apps **verwijderen/uitschakelen.**  $\bullet$  verschijnt op de apps die u kunt uitschakelen. Selecteer een app en tik op **OK**.

Als u gedownloade apps wilt verwijderen, opent u het scherm Apps en tikt u op  $\cdot$  → Gedownloade **apps** → → **Verwijderen**. U kunt op het scherm Apps ook tikken op **Instellingen** → **Applicatiebeheer**, een app selecteren en dan op **VERWIJDEREN** tikken.

### **Apps inschakelen**

Tik op het scherm Apps op → **Uitgesch. apps tonen**, selecteer apps en tik dan op **Gereed**. U kunt op het scherm Apps ook tikken op **Instellingen** → **Applicatiebeheer**, naar **UITGESCHAKELD** scrollen, een app selecteren en dan op **AANZETTEN** tikken.

- 
- Apps verbergen: verberg apps alleen in het scherm Apps. U kunt doorgaan met het gebruiken van verborgen apps.
- Apps uitschakelen: schakel standaard-apps uit die niet kunnen worden verwijderd van het apparaat. U kunt uitgeschakelde apps niet gebruiken.
- Apps verwijderen: verwijder gedownloade apps.

# **Tekst ingeven**

### **Toetsenbordindeling**

Er verschijnt automatisch een toetsenbord wanneer u tekst kunt ingeven om berichten te versturen, notities te maken en meer.

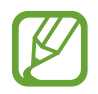

Tekstinvoer wordt in sommige talen niet ondersteund. Als u tekst wilt ingeven, moet u de invoertaal wijzigen in een van de ondersteunde talen.

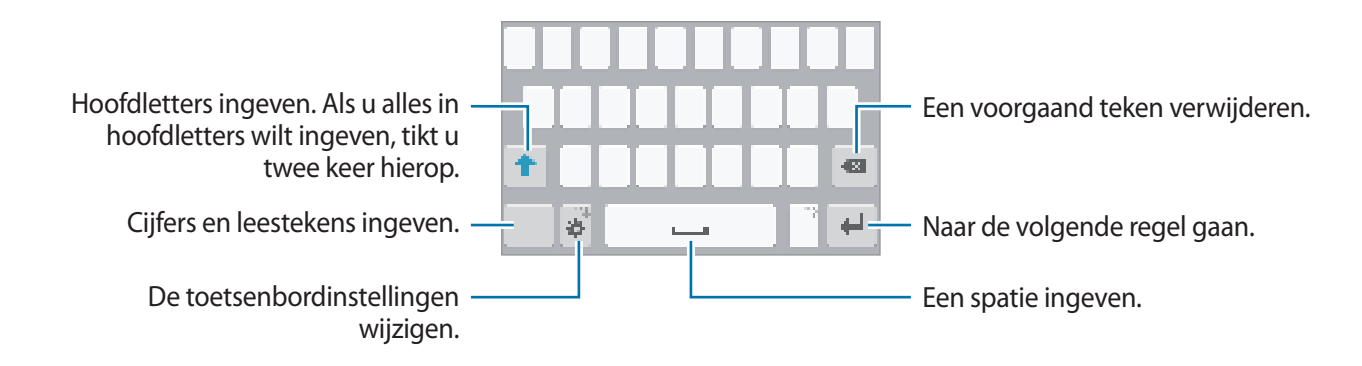

#### **De invoertaal wijzigen**

Tik op  $\blacktriangleright\rightarrow$  **Invoertalen selecteren** en selecteer dan de talen die u wilt gebruiken. Als u twee of meer talen selecteert, kunt u wisselen tussen invoertalen door de spatietoets naar link of rechts te schuiven.

#### **De toetsenbordindeling wijzigen**

Tik op **1.**, selecteer een taal onder **Invoertalen** en selecteer vervolgens een toetsenbordindeling.

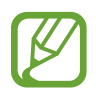

Op het **3x4 toetsenbord** heeft een toets drie of vier tekens. Als u een teken wilt invoeren, tikt u herhaaldelijk op de betreffende toets totdat het gewenste teken wordt weergegeven.

### **Aanvullende toetsenbordfuncties gebruiken**

Blijf  $\Box$  aanraken om de volgende functies te gebruiken. Andere pictogrammen die kunnen worden weergegeven in plaats van het pictogram  $\Box$ , zijn afhankelijk van de laatst gebruikte functie.

•  $\bigcup$  : tekst via spraak ingeven.

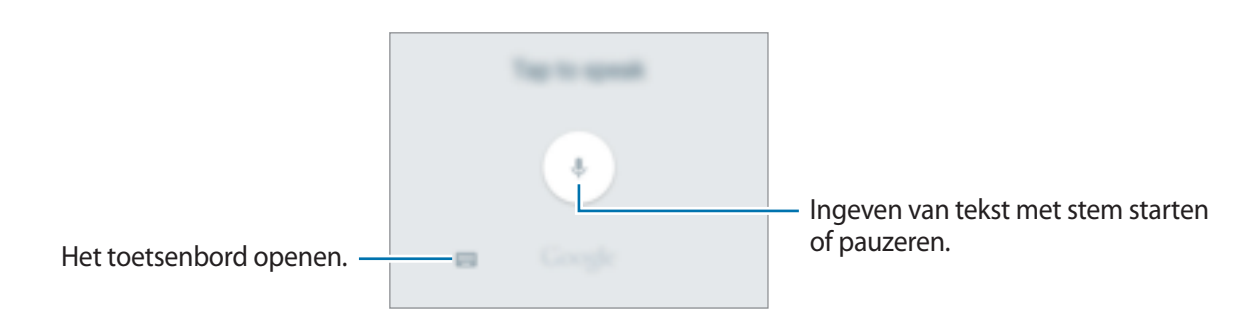

- $\cdot$   $\ddot{\mathbf{\cdot}}$  : de toetsenbordinstellingen wijzigen.
- $\cdot$   $\bullet$  : emoticons ingeven.

### **Kopiëren en plakken**

- 1 Blijf de tekst aanraken.
- 2 Sleep of om de gewenste tekst te selecteren, of tik op Alles selecteren om alle tekst te selecteren.
- 3 Tik op **Kopiëren** of **Knippen**. De geselecteerde tekst wordt naar het klembord gekopieerd.
- 4 Blijf het punt aanraken waar de tekst moet worden ingevoegd en tik vervolgens op **Plakken**.

# **Schermafbeelding**

Terwijl u het apparaat gebruikt, kunt u een schermafbeelding maken.

Houd de starttoets en de aan/uit-toets tegelijkertijd ingedrukt. De afbeelding wordt opgeslagen in de map **Galerij** → **Screenshots**. Nadat u een schermafbeelding hebt gemaakt, kunt u de afbeeldingen bewerken en delen met anderen.

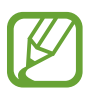

Het is in sommige apps niet mogelijk een schermafbeelding te maken.

# **Mijn bestanden**

### **Over Mijn bestanden**

Gebruik deze app om toegang te krijgen tot verschillende bestanden die zijn opgeslagen in het apparaat.

Tik op **Mijn bestanden** op het scherm Apps.

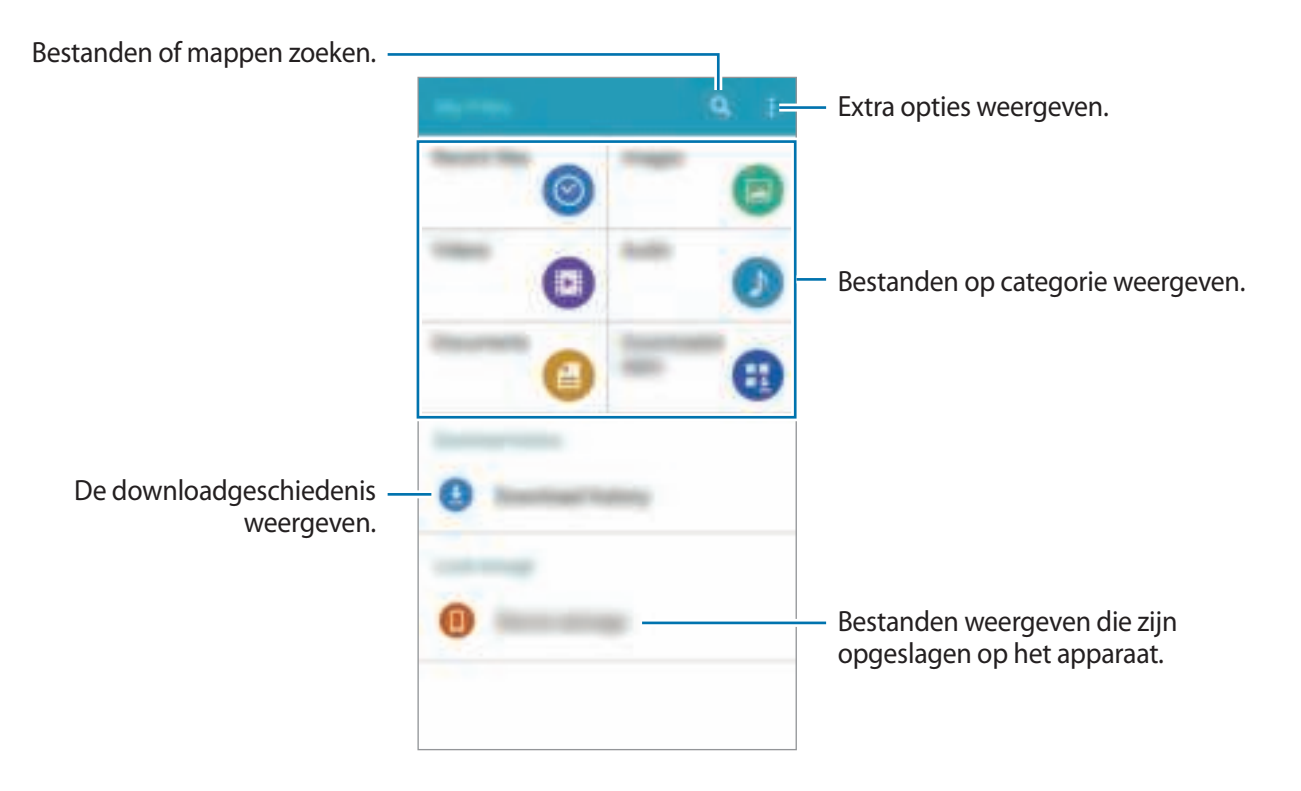

# **Energiebesparing**

### **Extra energiebesparende stand**

Gebruik deze stand om de batterijvoeding van het apparaat uit te breiden. In de extra energiespaarstand wordt het volgende uitgevoerd op het apparaat:

- De beschikbare apps worden beperkt tot essentiële en geselecteerde apps.
- De mobiele gegevensverbinding wordt uitgeschakeld wanneer het scherm is uitgeschakeld.
- Wi-Fi en Bluetooth-functies worden uitgeschakeld.

Tik op het scherm Apps op **Instellingen** → **Extra energiebesparende stand** en tik op de schakelaar **Extra energiebesparende stand** om deze in te schakelen.

Als u een app wilt toevoegen aan het startscherm, tikt u op  $\bullet$  en selecteert u een app.

Als u de instellingen voor de extra energiespaarstand wilt wijzigen, zoals netwerkverbinding of geluid, tikt u op → **Instellingen**.

Als u de Extra energiespaarstand wilt uitschakelen, tikt u op  $\frac{1}{2}$  → **Extra energiebespar. stand uit**.

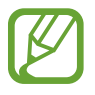

Bij de geschatte maximale standby-tijd wordt de resterende tijd weergegeven voordat de batterij leegraakt als het apparaat niet wordt gebruikt. De standby-tijd kan verschillen afhankelijk van uw apparaatinstellingen en de gebruiksomstandigheden.

# **Netwerkverbinding**

# **Mobiele gegevens**

Sluit het apparaat aan op een mobiel netwerk om internet te gebruiken of mediabestanden te delen met andere apparaten. Raadpleeg Gegevensgebruik voor extra opties.

Tik op het scherm Apps op **Instellingen** → **Gegevensgebruik** en tik vervolgens op **Mobiele gegevens**.

# **Wi-Fi**

Sluit het apparaat aan op een Wi-Fi-netwerk om internet te gebruiken of mediabestanden te delen met andere apparaten. Raadpleeg Wi-Fi voor extra opties.

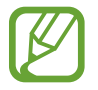

Schakel Wi-Fi uit om de batterij te sparen wanneer u deze functie niet gebruikt.

- 1 Tik op het scherm Apps op **Instellingen** <sup>→</sup> **Wi-Fi** en tik op de schakelaar **Wi-Fi**.
- 2 Selecteer een netwerk in de lijst met Wi-Fi-netwerken. Netwerken waarvoor een wachtwoord is vereist, worden weergegeven met een slotpictogram.
- 3 Tik op **VERBINDEN**.

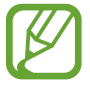

Wanneer het apparaat verbinding heeft gemaakt met een Wi-Fi-netwerk, maakt het elke keer opnieuw verbinding met dat netwerk als het beschikbaar is, zonder dat een wachtwoord hoeft te worden opgegeven.

Om te voorkomen dat het apparaat automatisch verbinding maakt met het netwerk, selecteert u het in de lijst met netwerken en tikt u op **VERGETEN**.

# **Tethering en Mobiele hotspot**

### **Over tethering en mobiele hotspot**

Gebruik deze functie om de mobiele gegevensverbinding van het apparaat te delen met computers en andere apparaten als geen internetverbinding beschikbaar is. U kunt verbinding maken via Wi-Fi, USB of Bluetooth.

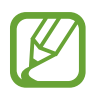

Er kunnen extra kosten in rekening worden gebracht wanneer u deze functie gebruikt.

## **De mobiele hotspot gebruiken**

Gebruik uw apparaat als mobiele hotspot om de mobiele gegevensverbinding van uw apparaat met andere apparaten te delen.

- 1 Tik op het scherm Apps op **Instellingen** <sup>→</sup> **Tethering en Mobiele hotspot** <sup>→</sup> **Mobiele hotspot**.
- 2 Tik op de schakelaar **Mobiele hotspot** om deze in te schakelen.
	- $\cdot$   $\cdot$   $\cdot$  wordt weergegeven op de statusbalk. Andere apparaten kunnen uw apparaat vinden in de lijst met Wi-Fi-netwerken.
	- Om een wachtwoord voor de mobiele hotspot in te stellen, tikt u op  $\div \rightarrow$  **Hotspot configureren** en selecteert u een beveiligingsniveau. Geef een wachtwoord in en tik op **OPSLAAN**.
- 3 Zoek op het scherm van het andere apparaat naar uw apparaat in de lijst met Wi-Fi-netwerken en selecteer het.
- $4$  Gebruik op het aangesloten apparaat de mobiele gegevensverbinding van het apparaat om verbinding te maken met internet.

### **USB-tethering gebruiken**

Deel de mobiele gegevensverbinding van het apparaat via een USB-kabel met andere apparaten.

- 1 Tik op het scherm Apps op **Instellingen** <sup>→</sup> **Tethering en Mobiele hotspot**.
- 2 Sluit uw apparaat aan op de computer via de USB-kabel.
- 3 Vink **USB-tethering** aan.

verschijnt in de statusbalk wanneer twee apparaten zijn gekoppeld.

4 Gebruik de mobiele gegevensverbinding van het apparaat op de computer.

## **Bluetooth-tethering gebruiken**

Deel de mobiele gegevensverbinding van het apparaat via Bluetooth met andere apparaten. Controleer of de computer waarmee u koppelt de Bluetooth-functie ondersteunt.

- 1 Koppel uw apparaat via Bluetooth aan het andere apparaat. Raadpleeg Koppelen met andere Bluetooth-apparaten voor meer informatie.
- 2 Tik op het scherm Apps van het apparaat op Instellingen → Tethering en Mobiele hotspot.
- 3 Vink **Bluetooth-tethering** aan.
- 4 Open op het verbonden apparaat het scherm Bluetooth-instellingen, tik op  $\clubsuit \rightarrow$ **Internettoegang**.

verschijnt in de statusbalk wanneer twee apparaten zijn gekoppeld.

 $5$  Gebruik op het aangesloten apparaat de mobiele gegevensverbinding van het apparaat om verbinding te maken met internet.

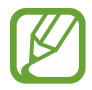

De methode voor het koppelen kan verschillen afhankelijk van het gekoppelde apparaat.

# **Personaliseren**

# **Het startscherm en de schermen voor apps beheren**

### **Het startscherm beheren**

#### **Items toevoegen**

Blijf een app aanraken in het scherm Apps en sleep de app naar het startscherm.

Als u widgets wilt toevoegen, opent u het startscherm en blijft u op het startscherm een leeg gebied aanraken. Vervolgens tikt u op **Widgets**, blijft u een widget aanraken en sleept u deze naar het startscherm.

#### **Een item verplaatsen en verwijderen**

Blijf een item aanraken op het startscherm en sleep het naar een nieuwe locatie.

Als u het item naar een ander venster wilt verplaatsen, sleept u het naar de rand van het scherm.

U kunt ook veelgebruikte app naar het gedeelte met snelkoppelingen onder aan het startscherm slepen.

Als u een item wilt verwijderen, blijft u het item aanraken. Sleep het vervolgens naar **Wissen** dat boven aan het scherm wordt weergegeven.

#### **Een map maken**

- 1 Blijf op het startscherm een app aanraken en sleep deze naar **Map maken** dat boven aan het scherm wordt weergegeven.
- 2 Geef een naam in voor de map.

Als u meer apps aan de map wilt toevoegen, blijft u een andere app aanraken en sleept u deze naar de map.

### **Vensters beheren**

Blijf op het startscherm een leeg gebied aanraken als u een venster wilt toevoegen, verplaatsen of verwijderen.

Als u een venster wilt toevoegen, bladert u naar links naar het laatste scherm en tikt u op  $+$ .

Als u een venster wilt verplaatsen, blijft u een venstervoorbeeld aanraken en sleept u het naar een nieuwe locatie.

Als u een venster wilt verwijderen, blijft u een venstervoorbeeld aanraken en sleept u dit naar **Wissen** boven aan het scherm.

Als u een venster wilt instellen als startscherm, tikt u op  $\bigcap$ .

## **Het scherm Apps beheren**

#### **De manier van sorteren wijzigen**

Tik op het scherm Apps op  $\div$  → **Tonen als** en selecteer een sorteermethode.

#### **Apps verbergen**

U kunt apps verbergen die u niet wilt weergeven op het scherm Apps.

Tik op het scherm Apps op → **Apps verbergen**, selecteer apps en tik op **Gereed**.

Als u verborgen apps wilt weergeven, tikt u op  $\frac{1}{4}$  → **Verborgen apps tonen**, selecteert u apps en tikt u op **Gereed**.

#### **Items verplaatsen**

Tik op het scherm Apps op  $\div \rightarrow$  **Bewerken**. Blijf een item aanraken en sleep het naar een nieuwe locatie.

Als u het item naar een ander venster wilt verplaatsen, sleept u het naar de rand van het scherm.

Als u een item naar een nieuw venster wilt verplaatsen, sleept u het naar **Pagina maken** dat wordt weergegeven boven aan het scherm.

# **Achtergrond en beltonen instellen**

## **Achtergrond instellen**

U kunt een afbeelding of foto die is opgeslagen op het apparaat, instellen als achtergrond voor het startscherm of het vergrendelscherm.

- 1 U kunt ook een leeg gebied op het startscherm blijven aanraken en vervolgens op **Achtergrond** tikken. U kunt ook op het scherm Apps op **Instellingen** → **Display** → **Achtergrond** tikken.
- 2 Selecteer een scherm om te wijzigen of een achtergrond op toe te passen.
- 3 Scrol naar links of rechts en selecteer een afbeelding onder aan het scherm.

Om foto's te selecteren die zijn gemaakt met de camera van het apparaat of om andere afbeeldingen te selecteren, tikt u op **Uit Galerij**.

4 Tik op **INSTELLEN ALS ACHTERGROND** of op **OPSLAAN**.

### **Beltonen wijzigen**

U kunt beltonen voor inkomende oproepen en meldingen wijzigen.

Tik op het scherm Apps op **Instellingen** → **Geluiden en meldingen**.

Om een beltoon voor inkomende oproepen in te stellen, tikt u op **Beltonen**, selecteert u een beltoon en tikt u vervolgens op **OK**. Als u een nummer dat is opgeslagen op het apparaat of in uw account wilt gebruiken als beltoon, tikt u op **TOEVOEGEN**.

Om een beltoon voor meldingen in te stellen, tikt u op **Melding**, selecteert u een beltoon en tikt u vervolgens op **OK**.
# **De schermvergrendelingsmethode wijzigen**

U kunt de manier wijzigen waarop het scherm wordt vergrendeld om te voorkomen dat anderen toegang krijgen tot uw persoonlijke gegevens.

Tik op het scherm Apps op **Instellingen** → **Vergrendelscherm** → **Schermvergrendeling** en selecteer een schermvergrendelingsmethode. Een ontgrendelingscode is vereist wanneer u het apparaat ontgrendelt.

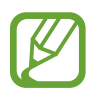

Als u uw ontgrendelingscode vergeet, moet u uw apparaat naar een Samsung-servicecenter brengen om het te laten resetten.

#### **Patroon**

Teken een patroon door minstens vier stippen te verbinden en teken het patroon opnieuw om het te bevestigen. Stel een back-up-PIN-code in om het scherm te ontgrendelen wanneer u het patroon bent vergeten.

#### **Geef PIN-code in**

Een PIN-code bestaat uit alleen cijfers. Geef minstens vier cijfers in en geef de PIN-code nogmaals in om deze te bevestigen.

#### **Wachtwoord**

Een wachtwoord bestaat uit tekens en cijfers. Geef minstens vier tekens waaronder cijfers en symbolen in en geef het wachtwoord nogmaals in om het te bevestigen.

# **Accounts instellen**

### **Accounts toevoegen**

Voor bepaalde apps op uw apparaat is een geregistreerd account vereist. Maak accounts om het meeste uit uw apparaat te halen.

Tik op het scherm Apps op **Instellingen** → **Accounts** → **Account toevoegen** en selecteer een accountservice. Volg dan de instructies op het scherm om de installatie van het account te voltooien.

Als u wilt synchroniseren met uw accounts, selecteert u een account en vinkt u items aan die u wilt synchroniseren.

### **Account verwijderen**

Tik op het scherm Apps op **Instellingen → Accounts**, selecteer een account en tik op  $\frac{1}{n}$  → **Account wissen**.

# **Telefoon**

# **Zelf bellen**

Tik op **Telefoon** op het scherm Apps.

Tik op **Toetsenbord**, geef een telefoonnummer in en tik op  $\zeta$  voor een spraakoproep of tik op voor een video-oproep. U kunt ook bellen naar telefoonnummers die worden vermeld in **Logbestanden**, **Favorieten** en **Contacten**.

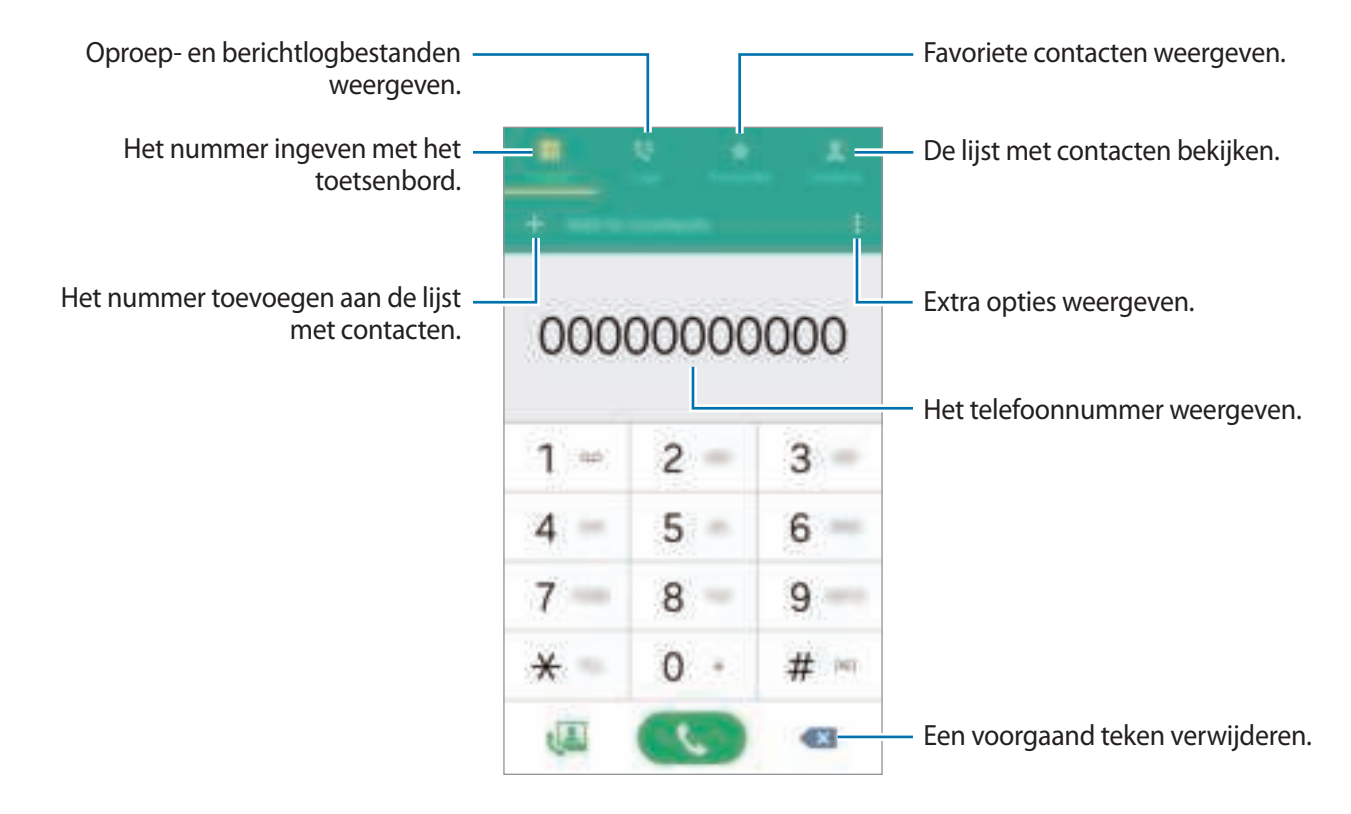

#### **Bellen vanuit logboeken of lijsten met contacten**

Tik op **Logbestanden** of **Contacten** en sleep een contact of een telefoonnummer naar rechts om te bellen.

#### **Bellen naar het buitenland**

#### Tik op **Toetsenbord**.

Tik op **0** en blijf dit aanraken totdat het **+**-teken wordt weergegeven. Geef het landnummer, netnummer en telefoonnummer in en tik op  $\mathbf{L}$ .

Als u uitgaande internationale oproepen wilt blokkeren, tikt u op  $\frac{1}{2}$  → **Instellingen** → **Oproep** → **Meer instellingen** → **Oproepen blokkeren** → een spraak- of video-oproep. Vink vervolgens **Internationale oproepen** aan, geef het wachtwoord in en tik vervolgens op **OK**.

# **Oproepen ontvangen**

#### **Een oproep aannemen**

Sleep **buiten de grote cirkel bij een inkomende oproep.** 

### **Een oproep weigeren**

Sleep **b**uiten de grote cirkel bij een inkomende oproep.

Als u bij het weigeren van een inkomende oproep een bericht wilt terugsturen, sleept u de balk voor bericht weigeren omhoog.

Als u verschillende weigerberichten wilt maken, opent u het scherm Apps en tikt u op **Telefoon** → → Instellingen → Oproep → Oproep weigeren → Weigerberichten →  $+$ .

#### **Gemiste oproepen**

Als u een oproep hebt gemist, wordt weergegeven op de statusbalk. Open het meldingenvenster om een lijst met gemiste oproepen weer te geven. U kunt ook op het scherm Apps op **Telefoon** → **Logbestanden** tikken om gemiste oproepen te bekijken.

# **Opties tijdens gesprekken**

# **Tijdens een spraakoproep**

De volgende opties zijn beschikbaar:

- $\cdot$   $\cdot$  : het volume verhogen.
- **Nieuwe opr.**: een tweede oproep kiezen.
- **Toetsen**: het toetsenbord openen.
- **Einde opr.**: einde van de huidige oproep.
- **Luidspreker**: de luidsprekerfunctie in- of uitschakelen. Wanneer u de luidsprekerfunctie gebruikt, spreekt u in de microfoon onder aan het apparaat en houdt u het apparaat uit de buurt van uw oren.
- **Stil**: de microfoon uitschakelen zodat de andere persoon u niet kan horen.
- **Bluetooth**: overschakelen naar een Bluetooth-headset als deze is aangesloten op het apparaat.

Tik op $\ddagger$  om meer opties weer te geven.

Wanneer u apps opstart tijdens een oproep, verschijnt er een pop-upvenster voor het oproepscherm ( ). U kunt uw gesprek voortzetten terwijl u apps gebruikt.

Als u het pop-upvenster wilt verplaatsen, sleept u het naar een andere locatie.

Als u het pop-upvenster wilt verwijderen, blijft u het aanraken en tikt u vervolgens op **OK**.

Als u wilt terugkeren naar het belscherm, tikt u op het pop-upvenster.

# **Tijdens een video-oproep**

De volgende opties zijn beschikbaar:

- $\cdot$   $\cdot$   $\cdot$   $\rightarrow$  **Mij verbergen**: uw afbeelding verbergen voor de andere beller.
- $\cdot$   $\cdot$   $\cdot$   $\rightarrow$  Uitgaande afbeelding: een afbeelding instellen die aan de andere partij wordt getoond.
- $\cdot \cdot \cdot$   $\rightarrow$  **Afbeelding vastleggen**: de afbeelding van de andere beller vastleggen.
- $\cdot$   $\cdot$   $\cdot$   $\rightarrow$  **Video opnemen**: een video opnemen van het beeld van de andere beller.
- $\cdot \cdot \cdot \rightarrow$  **Notitie**: een notitie maken.
- **<del>■</del> → Berichten**: een bericht verzenden.
- $\cdot$   $\cdot$   $\cdot$   $\rightarrow$  **Toetsenbord**: het toetsenbord openen.
- → **Luidspreker uit** / **Luidspreker aan**: de luidsprekerfunctie in- of uitschakelen. Wanneer u de luidsprekerfunctie gebruikt, spreekt u in de microfoon onder aan het apparaat en houdt u het apparaat uit de buurt van uw oren.
- → **Overschakelen naar headset** / **Overschakelen naar telefoon**: geluidsuitvoer overschakelen naar een verbonden Bluetooth-headset of terug naar de luidspreker van het apparaat.

Tik op het scherm om de volgende opties te gebruiken:

- **Wisselen**: schakelen tussen de camera aan de voorzijde en de camera aan de achterzijde.
- **Stil**: de microfoon uitschakelen zodat de andere persoon u niet kan horen.
- **Einde opr.**: einde van de huidige oproep.

# **Contacten**

# **Contacten toevoegen**

### **Contacten van andere apparaten verplaatsen**

U kunt contacten van andere apparaten naar uw apparaat verplaatsen. Raadpleeg Gegevens overdragen van uw vorige apparaat voor meer informatie.

### **Handmatig contacten toevoegen**

1 Tik op het scherm Apps op **Contacten** <sup>→</sup> **Contacten**.

- 2 Tik op  $+$  en geef de contactgegevens in.
	- $\cdot$   $\odot$  : een afbeelding toevoegen.
	- $\cdot +$  / -: een contactveld toevoegen of verwijderen.
- 3 Tik op **OPSLAAN**.

Als u een telefoonnummer wilt toevoegen aan de lijst met contacten met het toetsenbord, tikt u op **Toetsenbord**, geeft u het nummer in en tikt u op **Toevoegen aan Contacten**.

# **Contacten importeren en exporteren**

U kunt contacten van opslagservices naar uw apparaat importeren of contacten van het apparaat exporteren naar opslagservices.

Tik op het scherm Apps op **Contacten** → **Contacten**.

Tik op → **Instellingen** → **Contacten** → **Contacten importeren/exporteren** en selecteer een optie voor importeren of exporteren.

# **Zoeken naar contacten**

#### Tik op het scherm Apps op **Contacten** → **Contacten**.

Gebruik een van de volgende zoekmethoden:

- Scrol omhoog of omlaag in de lijst met contacten.
- Tik op het zoekveld bovenaan de lijst met contacten en geef de zoekterm in.

Voer een van de volgende acties uit wanneer een contact is geselecteerd:

- $\cdot$   $\bullet$  : toevoegen aan favoriete contacten.
- $\cdot$   $\sqrt{2}$  : een spraak- of video-oproep uitvoeren.
- **Ext** : een bericht samenstellen.
- $\cdot \quad \blacktriangleright$  : een e-mail schrijven.

#### **Sneltoetsen voor contacten toevoegen aan het startscherm**

U kunt sneltoetsen aan het startscherm toevoegen voor contacten waarmee u regelmatig communiceert.

- 1 Tik op het scherm Apps op **Contacten** <sup>→</sup> **Contacten**.
- 2 Selecteer een contact.
- $3$  Tik op  $\div$   $\rightarrow$  Sneltoets toevoegen aan startscherm.

# **Berichten en e-mail**

# **Berichten**

### **Berichten verzenden**

Tekstberichten (sms) of multimediaberichten (mms) verzenden.

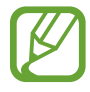

Er kunnen extra kosten in rekening worden gebracht voor het verzenden of ontvangen van berichten tijdens roaming.

- 1 Tik op **Berichten** op het scherm Apps.
- $2$  Tik op  $\bullet$ .
- 3 Voeg ontvangers toe en geef een bericht in.

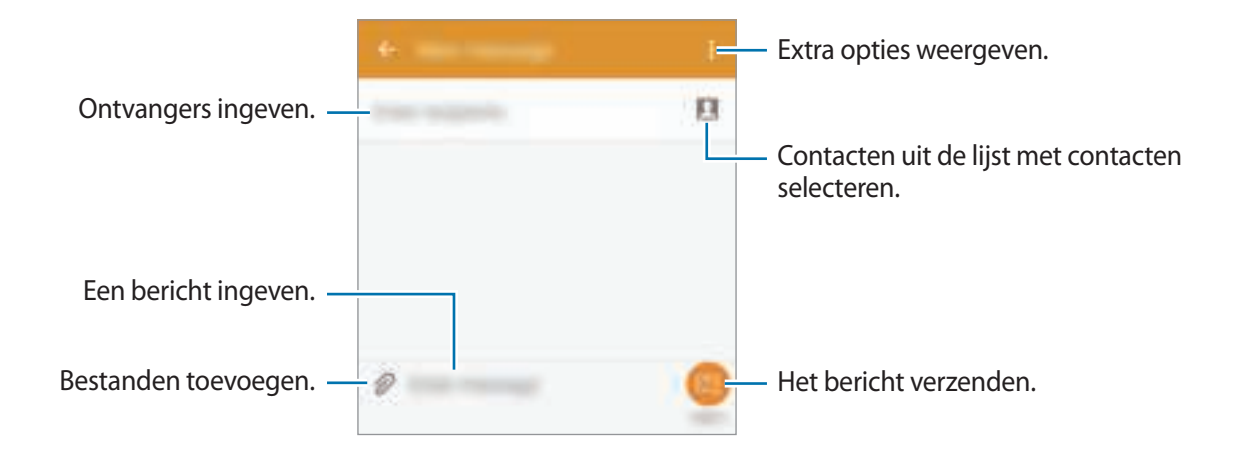

 $4$  Tik op  $\bullet$  om het bericht te verzenden.

### **Inkomende berichten weergeven**

Inkomende berichten worden in berichtenreeksen gesorteerd op contact. Selecteer een contact om de berichten van de persoon weer te geven.

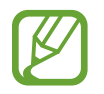

Er kunnen extra kosten in rekening worden gebracht voor het verzenden of ontvangen van berichten tijdens roaming.

Tik op  $\frac{1}{k}$  terwijl u een bericht bekijkt om meer opties weer te geven.

# **E-mail**

# **E-mailaccounts instellen**

Tik op **E-mail** op het scherm Apps.

Stel een e-mailaccount in wanneer u **E-mail** voor het eerst opent.

Geef uw e-mailadres en wachtwoord in. Tik op **VOLGENDE** voor een persoonlijk e-mailaccount of tik op **HANDMATIGE INSTELLING** voor een zakelijk e-mailaccount. Volg hierna de instructies op het scherm om de installatie te voltooien.

Als u een ander e-mailaccount wilt instellen, tikt u op  $\frac{1}{n} \rightarrow$  **Instellingen**  $\rightarrow$  **Accounts beheren**  $\rightarrow$   $\leftarrow$ .

Als u meerdere e-mailaccounts hebt, kunt u een account instellen als standaardaccount. Tik op  $\equiv$ → **ACCOUNTS BEHEREN**, selecteer een account en vink **Standaardaccount** aan.

### **E-mails verzenden**

Tik op **E-mail** op het scherm Apps.

Tik op **o**nder aan het scherm om een e-mailbericht op te stellen.

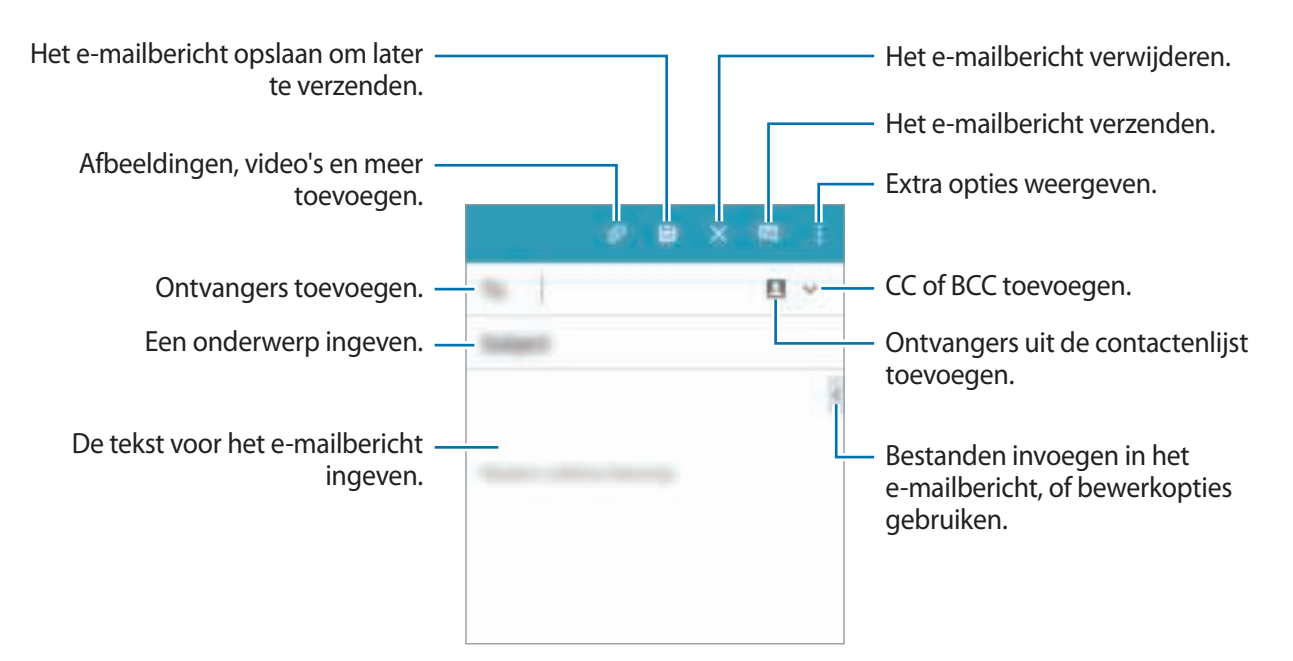

### **E-mails lezen**

Tik op **E-mail** op het scherm Apps.

Tik op  $\equiv$ , selecteer een e-mailaccount dat u wilt gebruiken; daarna worden nieuwe e-mailberichten opgehaald. Als u handmatig e-mailberichten wilt ophalen, tikt u op  $\bigcirc$ .

Tik op een e-mailbericht om het te lezen.

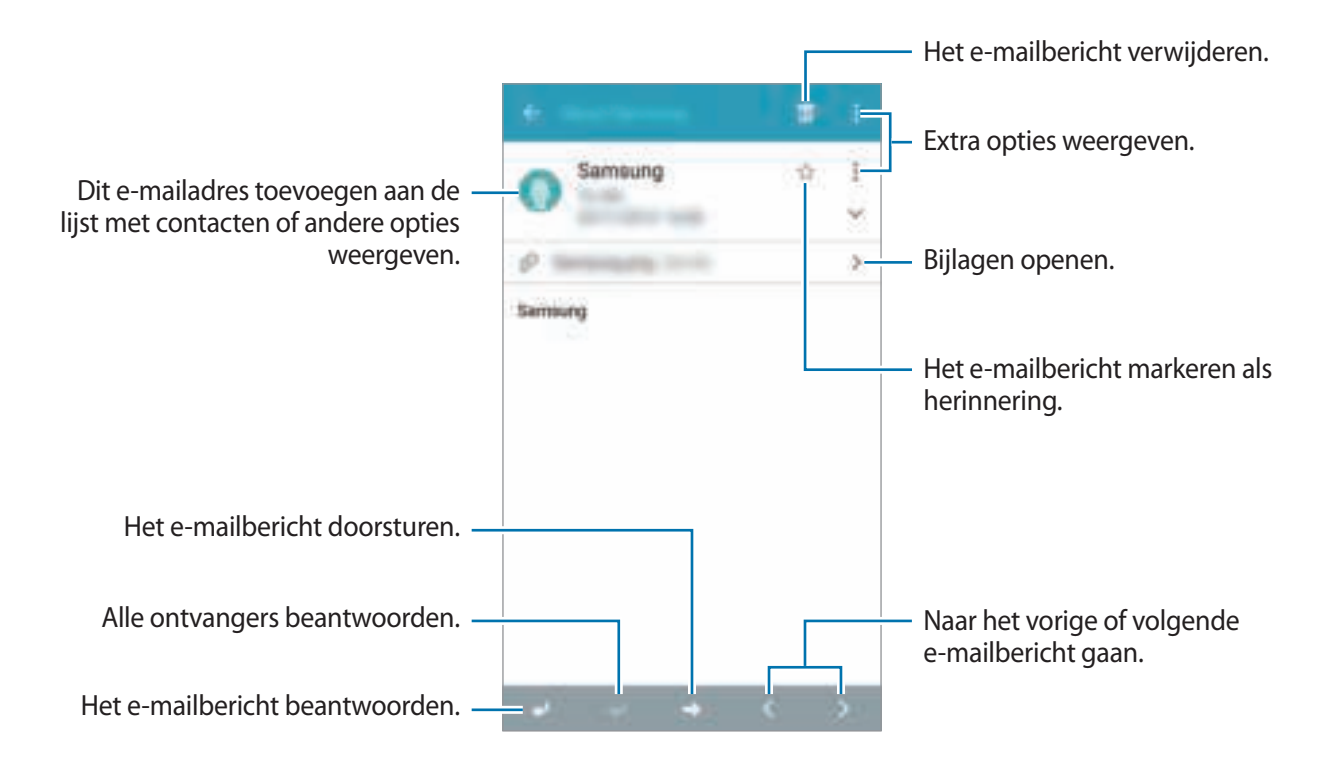

# **Camera**

# **Basisinformatie over foto's en video's maken**

# **Foto's of video's maken**

- 1 Tik op **Camera** op het scherm Apps.
- 2 Tik op de afbeelding in het voorbeeldscherm op de plek waarop de camera moet scherpstellen.
- $3$  Tik op  $\bullet$  om een foto te maken of op  $\bullet$  om een video te maken.
	- Spreid twee vingers op het scherm om in te zoomen en knijp samen om uit te zoomen.
	- $\cdot$  Als u een afbeelding wilt vastleggen van de video terwijl u opneemt, tikt u op  $\bullet$ .
	- Als u de focus wilt wijzigen terwijl u een video maakt, tikt u op de locatie waarop u wilt scherpstellen. Als u wilt scherpstellen op het midden van het scherm, tikt u op  $\odot$ .

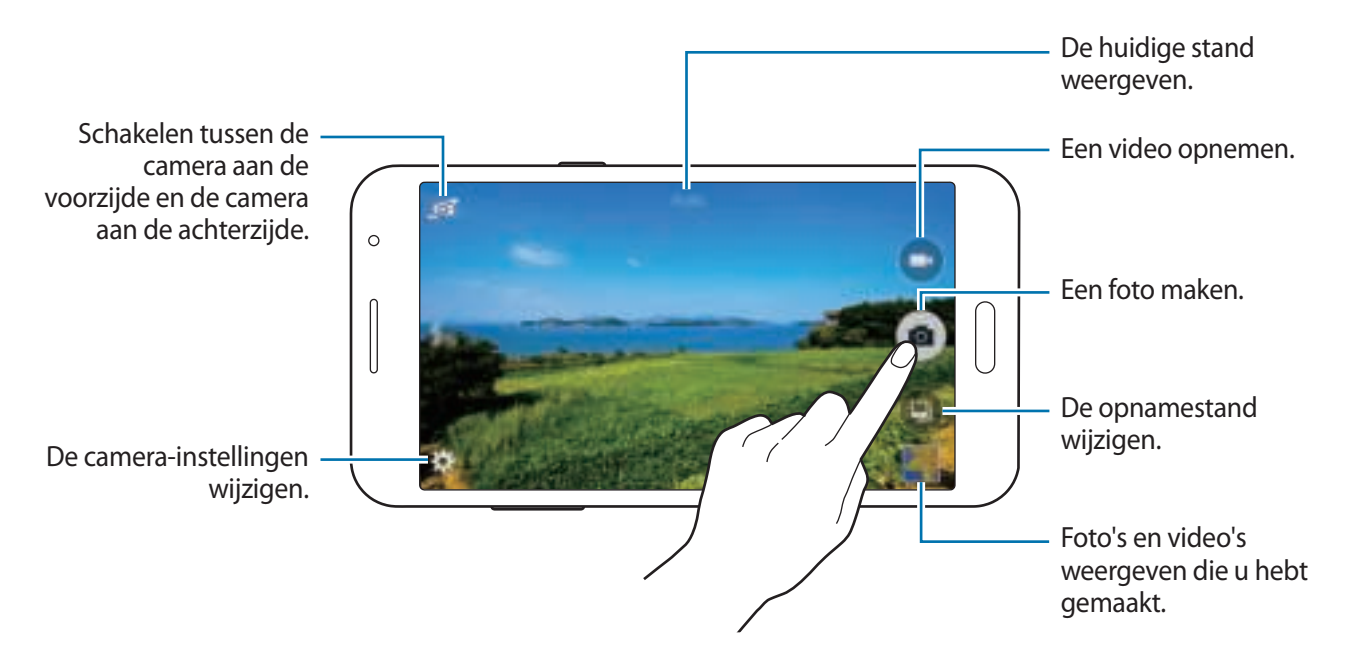

- De camera schakelt automatisch uit wanneer deze niet wordt gebruikt.
	- Zorg dat de lens schoon is. Anders werkt het apparaat mogelijk niet correct in bepaalde standen waarvoor hoge resoluties zijn vereist.
	- De camera aan de voorzijde bevat een groothoeklens. Er kan een kleine vervorming optreden in groothoekfoto's wat niet duidt op prestatieproblemen.

#### **Camera starten met vergrendeld scherm**

Als u snel foto's wilt maken van speciale momenten, start u **Camera** in het vergrendelde scherm.

Sleep op het vergrendelde scherm **buiten de grote cirkel. Als in** niet wordt weergegeven, opent u het scherm Apps, waarna u op **Instellingen** → **Vergrendelscherm** en vervolgens op **Sneltoets camera** tikt.

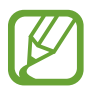

De beschikbaarheid van deze functie is afhankelijk van uw regio of serviceprovider.

#### **Cameragebruik**

- Maak geen foto's of video's van andere mensen zonder hun toestemming.
- Maak geen foto's of video's waar dit wettelijk niet is toegestaan.
- Maak geen foto's of video's op plaatsen waar u mogelijk de privacy van anderen schendt.

# **Opnamestanden**

### **Auto**

Gebruik deze stand om de camera de omgeving te laten evalueren en de ideale modus te bepalen voor de foto.

Tik op het scherm Apps op **Camera** → → **Auto**.

### **Selfie**

Gebruik deze stand om een zelfportret te maken met de camera aan de voorzijde.

- 1 Tik op het scherm Apps op **Camera**.
- 2 Tik op  $\mathbf{F}$  om de camera aan de voorzijde te gebruiken.
- $3$  Tik op  $\rightarrow$  Selfie.
- 4 Houd uw handpalm voor het scherm of tik op  $\blacksquare$  om een foto van uzelf te maken.

### **Brede selfie**

Gebruik deze stand om een extra breed zelfportret te maken met de camera aan de voorzijde.

- 1 Tik op het scherm Apps op **Camera**.
- 2 Tik op  $\mathbb{F}$  om de camera aan de voorzijde te gebruiken.
- $3$  Tik op  $\rightarrow$  Brede selfie.
- 4 Houd uw handpalm voor het scherm of tik op  $\blacksquare$  om een foto van uzelf te maken.
- $5$  Draai het apparaat langzaam naar links en vervolgens naar rechts om een panoramafoto te maken. Het apparaat maakt meerdere foto's en maakt daar vervolgens één panoramafoto van.
	- Zorg ervoor dat het blauwe kader binnen het venster van de zoeker blijft.
	- De onderwerpen moeten stil blijven staan terwijl u brede zelfportretten maakt.
	- De resolutie van een foto kan worden beïnvloed door de lichtomstandigheden.
	- De bovenste en onderste delen van de afbeelding die op het voorbeeldscherm wordt weergegeven, vallen mogelijk buiten de foto afhankelijk van de opnameomstandigheden.

## **Gezichtscorrectie**

Gebruik deze stand om foto's te maken met gezichten die lichter zijn gemaakt voor zachtere afbeeldingen.

Tik op het scherm Apps op **Camera** → → **Gezichtscorrectie**.

### **Panorama**

Gebruik deze stand om een foto te maken die bestaat uit meerdere foto's die zijn samengevoegd. Het apparaat geeft de foto met **III** aan in de Galerij.

Tik op het scherm Apps op **Camera**  $\rightarrow \bullet$  → **Panorama**.

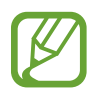

Gebruik deze tips om de beste opnamen te maken:

- Beweeg de camera langzaam in één richting.
- Zorg ervoor dat het beeld binnen het kader van de zoeker van de camera blijft.
- Vermijd het maken van foto's met onduidelijke achtergronden, zoals een lege lucht of een kale muur.

### **Selfie cam achter**

Gebruik deze stand om de camera automatisch uw gezicht te laten detecteren en automatisch op uw gezicht scherp te stellen wanneer u een zelfportret maakt met de camera aan de achterzijde.

- **1** Tik op het scherm Apps op **Camera**  $\rightarrow$   $\rightarrow$  Selfie cam achter.
- 2 Beweeg het kader naar de positie waar uw gezicht komt en pas de grootte van het kader aan.
- 3 Positioneer het apparaat op zo'n manier dat de camera aan de achterzijde naar uw gezicht is gericht. Wanneer het gezicht wordt gedetecteerd, piept het apparaat. Vervolgens maakt het apparaat na 2 seconden automatisch een foto.

### **Continuopname**

Gebruik deze stand om een serie foto's te maken van bewegende onderwerpen.

Tik op het scherm Apps op **Camera** → ● → **Continuopname**.

Blijf **a** aanraken om meerdere foto's achter elkaar te maken.

## **HDR (rijke toon)**

Gebruik deze stand om foto's te maken met warme kleuren en details zelfs in lichte en donkere omgevingen vast te leggen.

Tik op het scherm Apps op **Camera** → ● → **HDR (rijke toon)**.

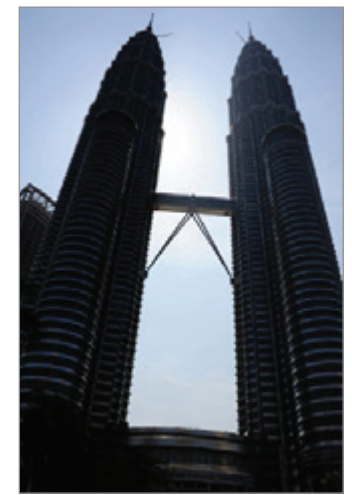

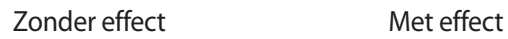

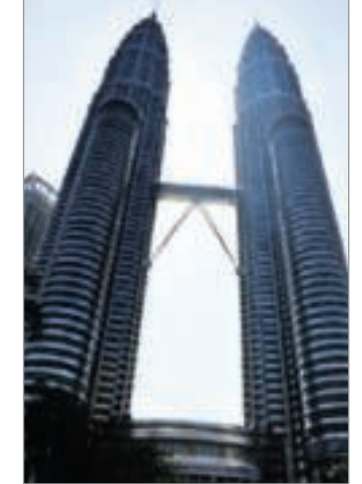

### **Nacht**

Gebruik deze stand om foto's te maken zonder de flitser te gebruiken wanneer er weinig licht is. Tik op het scherm Apps op **Camera** → ● → Nacht.

### **Geanim. GIF**

Gebruik deze stand om een animatiefoto te maken die bestaat uit meerdere foto's.

Tik op het scherm Apps op **Camera**  $\rightarrow$   $\rightarrow$  **Geanim. GIF.** 

# **Camera-instellingen**

Tik op het scherm Apps op **Camera** →  $\clubsuit$ . Niet alle onderstaande opties zijn beschikbaar in de fotostand en de videostand van de camera.

- $\sharp_{\mathfrak{S}}$ : de flitser in- of uitschakelen.
- $\blacksquare$ : de afbeelding omkeren, zodat een spiegelbeeld van de originele opname wordt gemaakt bij het maken van foto's met de camera aan de voorzijde.
- $\cdot$   $\mathbb{Q}_{\text{ref}}$ : gebruik deze optie voor opnamen met vertraging.
- $\ast$ : een filtereffect selecteren om te gebruiken wanneer u foto's of video's maakt.
- $\cdot$   $\blacksquare$ / $\blacksquare$ : selecteer een resolutie. Gebruik een hogere resolutie voor hogere kwaliteit. Hiervoor wordt echter wel meer geheugen gebruikt.

Als u meer opties wilt gebruiken, tikt u op  $\bullet \bullet \bullet$ .

- **Handpalmselfie**: instellen dat het apparaat uw handpalm detecteert bij het maken van een zelfportret.
- **Gezichtscorrectie**: instellen dat het apparaat foto's maakt met gezichten die lichter zijn gemaakt voor zachtere afbeeldingen.
- **Belichtingswaarde**: de belichtingswaarde wijzigen. Hiermee wordt bepaald hoeveel licht de sensor van de camera ontvangt. Voor omstandigheden met weinig licht, moet u een hogere belichting gebruiken.
- **ISO**: selecteer een ISO-waarde. Hiermee wordt de lichtgevoeligheid van de camera bediend. Deze wordt berekend volgens de filmcamera. Lage waarden zijn voor stilstaande of helder verlichte objecten. Hogere waarden voor snel bewegende of slecht verlichte objecten.
- **Witbalans**: selecteer een geschikte witbalans, zodat afbeeldingen een levensecht kleurbereik hebben. De instellingen zijn ontworpen voor specifieke lichtomstandigheden. Deze instellingen zijn vergelijkbaar met het hittebereik voor witbalansbelichting in professionele camera's.
- **Metingstanden**: een meetmethode selecteren. Hiermee wordt bepaald hoe de lichtwaarden worden berekend. **Centrumgericht** berekent de achtergrondverlichting in het midden van de scène. **Spotmeting** berekent de lichtwaarde op een bepaalde locatie. **Matrix** stelt de volledige scène in op gemiddeld.
- **Tik om foto´s te maken**: tik op de afbeelding in het voorbeeldscherm om foto's te maken.
- **Videogrootte**: selecteer een resolutie. Gebruik een hogere resolutie voor hogere kwaliteit. Hiervoor wordt echter wel meer geheugen gebruikt.
- **Opnamestand**: de opnamestand wijzigen.
- **Locatietags:** instellen dat het apparaat de locatietag aan de foto toevoegt.

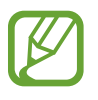

- Voor een goede GPS-ontvangst moet u locaties vermijden waar het signaal geblokkeerd wordt, zoals tussen gebouwen of in laaggelegen gebieden, of in slechte weersomstandigheden.
	- Wanneer u een foto deelt waaraan een locatietag is toegevoegd, kunnen de locatiegegevens bekend worden bij andere personen.
- **Opslaglocatie**: de geheugenlocatie selecteren voor opslag.
- **Hulplijnen**: hulplijnen weergeven in de zoeker om te helpen bij het samenstellen van het beeld bij de selectie van onderwerpen.
- **Spraakopdracht**: instellen dat het apparaat foto's maakt met spraakopdrachten.
- **Volumetoets**: instellen dat het apparaat de volumetoets moet gebruiken voor de bediening van de sluiter of zoomfunctie.
- **Instell. resetten:** de camera-instellingen resetten.

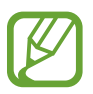

Beschikbare opties kunnen verschillen, afhankelijk van de geselecteerde stand.

# **Galerij**

# **Inhoud weergeven op het apparaat**

Tik op het scherm Apps op **Galerij** en selecteer een foto of video. Bij videobestanden wordt het pictogram  $\odot$  weergegeven op de voorbeeldminiatuur. Tik op het scherm om de menubalk en voorbeeldminiaturen te verbergen of weer te geven.

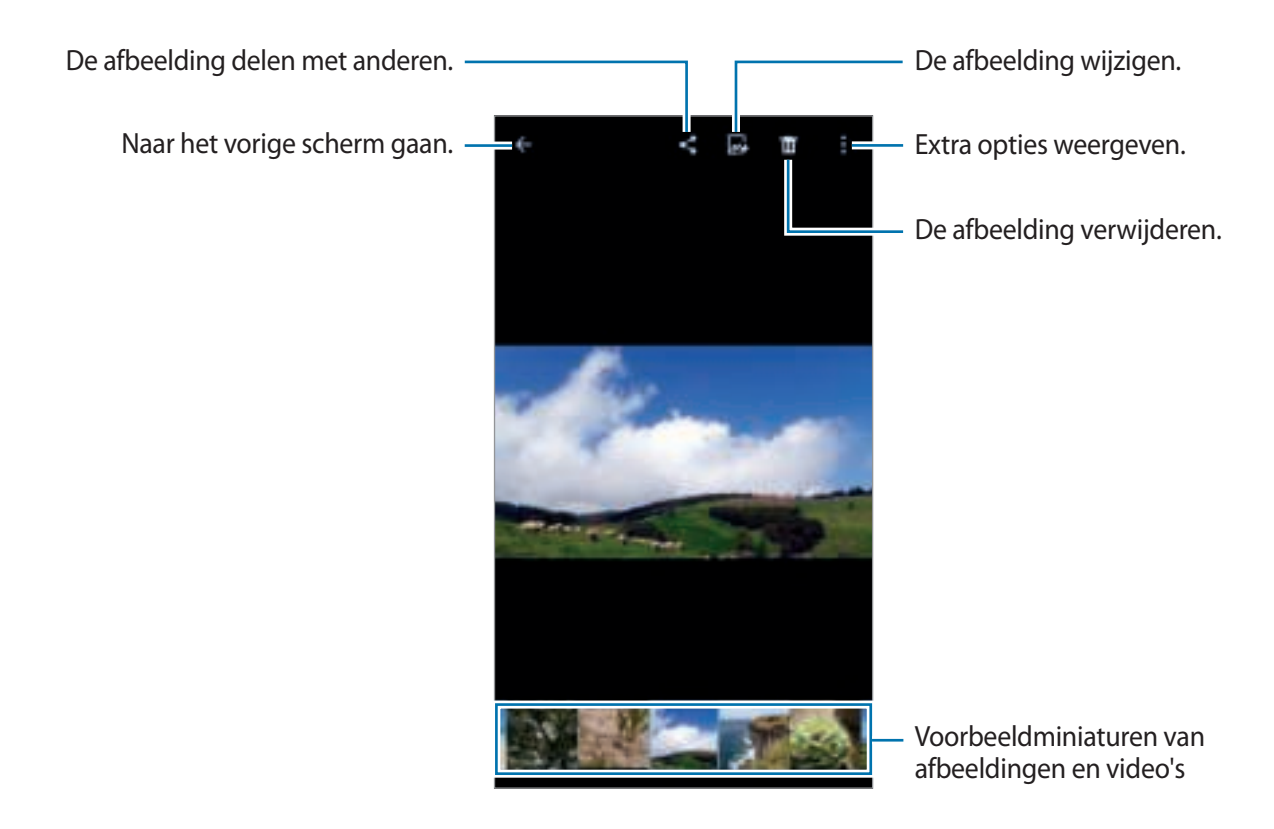

# **Handige apps en functies**

# **S Planner**

### **Gebeurtenissen of taken maken**

- 1 Tik op **S Planner** op het scherm Apps.
- 2 Tik op  $\bullet$ . U kunt ook een datum selecteren zonder gebeurtenissen of taken en opnieuw op de datum tikken.

Tik op de datum en tik op  $+$  als de datum al opgeslagen gebeurtenissen of taken bevat.

- 3 Selecteer of gebeurtenis of taak en geef gegevens op.
	- **Gebeurtenis toev.**: een begin- en einddatum instellen voor de gebeurtenis. U kunt een optionele instelling voor herhaling instellen.
	- **Taak toevoegen**: een taak toevoegen aan een specifieke datum. U kunt een optionele instelling voor prioriteit instellen.

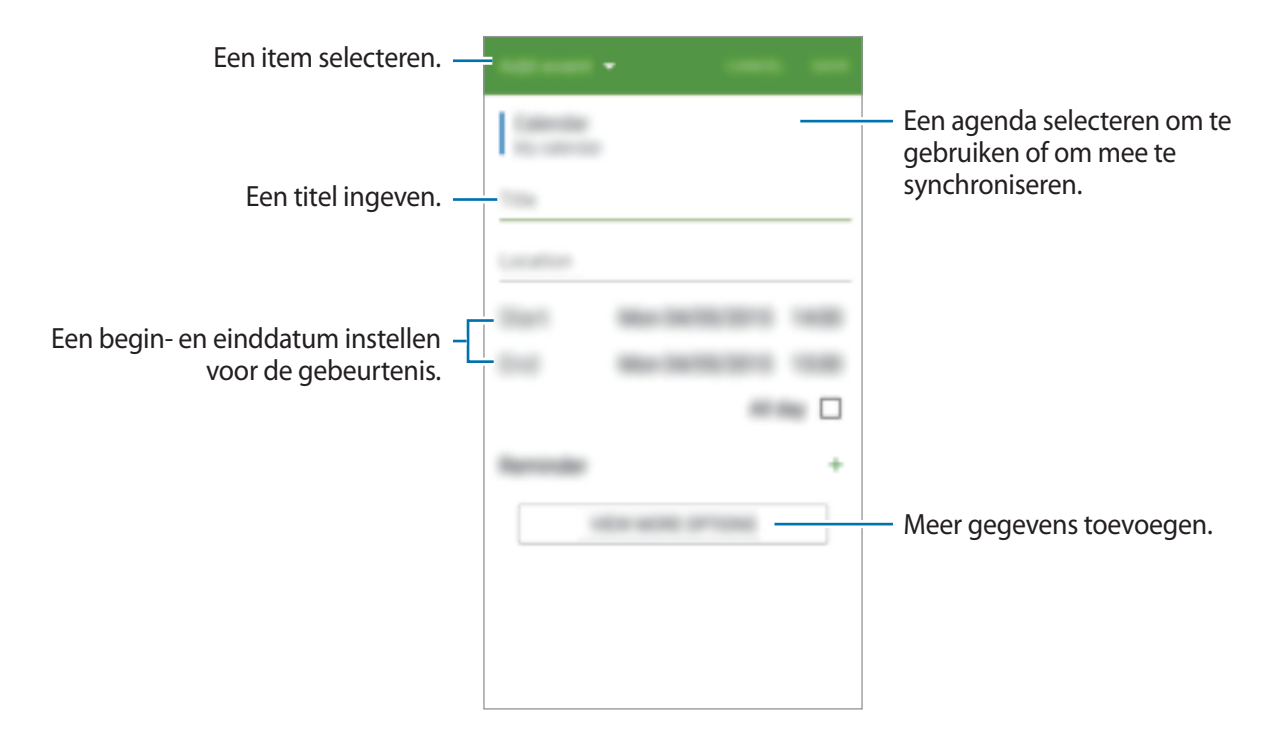

4 Tik op **OPSLAAN** om de gebeurtenis of taak op te slaan.

### **Gebeurtenissen en taken synchroniseren met uw accounts**

Tik op **S Planner** op het scherm Apps.

Als u gebeurtenissen en taken wilt synchroniseren met uw accounts, tikt u op  $\div$  → **Synchroniseer**.

Als u account om te synchroniseren wilt toevoegen, tikt u op  $\div$  → **Agenda's** → **Account toevoegen**. Selecteer een account om mee te synchroniseren en meld u aan. Wanneer het account is toegevoegd, wordt een groene cirkel weergegeven naast de accountnaam.

Als u de synchronisatieoptie van een account wilt wijzigen, opent u het scherm Apps, tikt u op **Instellingen** → **Accounts** en selecteert u een accountservice.

# **Internet**

- 1 Tik op **Internet** op het scherm Apps.
- 2 Tik op het adresveld.
- 3 Geef het webadres of een zoekwoord in en tik op **Ga**.

Als u de werkbalken wilt weergeven, sleept u uw vinger enigszins omlaag op het scherm.

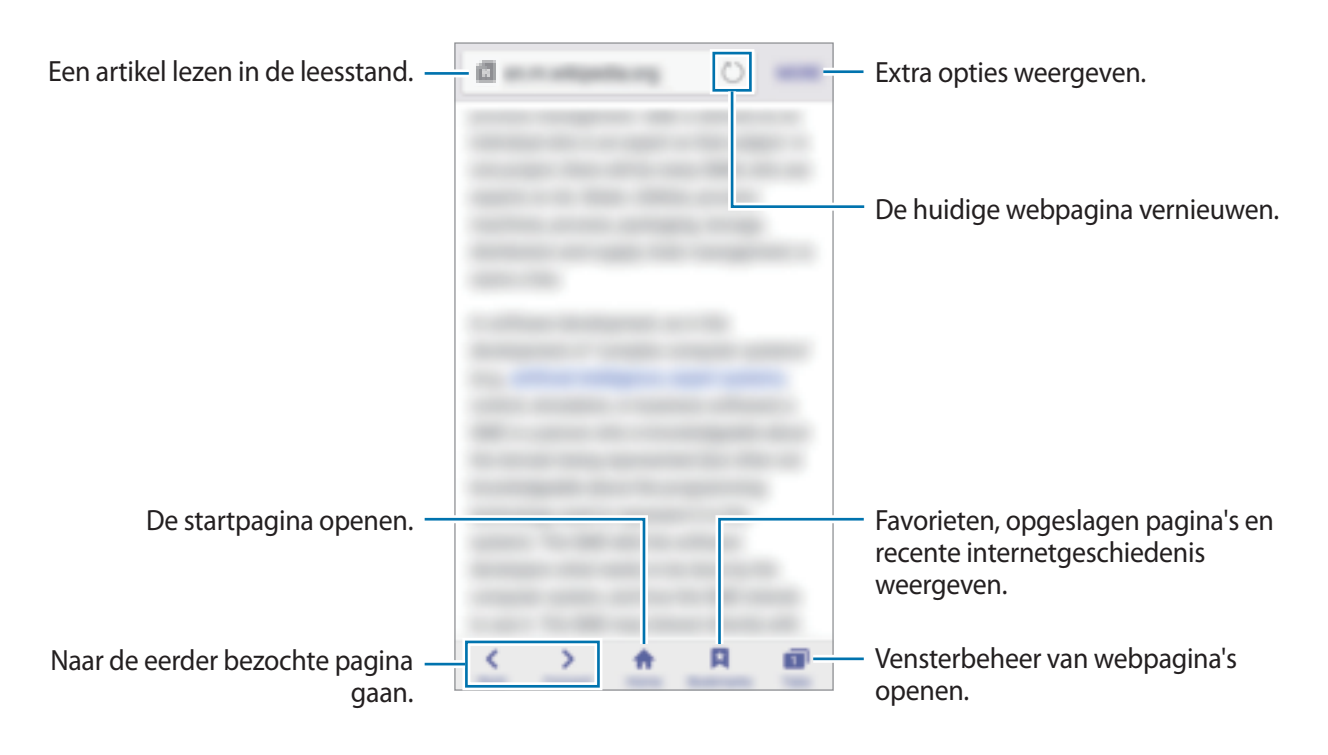

# **Video**

# **Video's afspelen**

Tik op **Video** op het scherm Apps.

Selecteer een video om af te spelen.

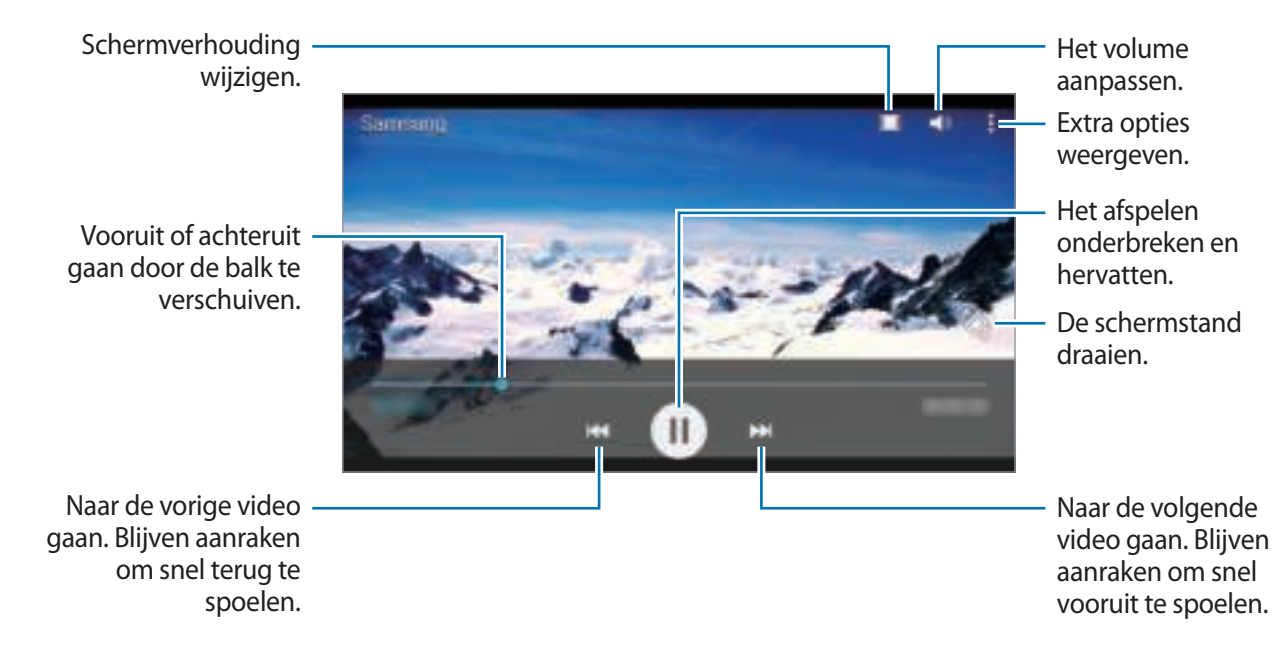

Als u de locatie van het bedieningspaneel tijdens het afspelen wilt aanpassen, tikt u op  $\frac{1}{2} \rightarrow$ **Instellingen**, vinkt u **Minicontroller** aan en tikt u op **SLUITEN**.

Tik dan op  $\blacktriangleleft$  of  $\blacktriangleright$  om het bedieningspaneel naar één van beide schermhoeken te verplaatsen.

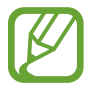

Deze functie is alleen beschikbaar in de liggende stand.

# **Calculator**

Gebruik deze app voor eenvoudige of complexe berekeningen.

Tik op **Calculator** op het scherm Apps.

Draai het apparaat naar de liggende stand om de wetenschappelijke calculator te gebruiken. Als **Scherm rotatie** is uitgeschakeld, tikt u op  $\div$  → Wetenschappelijke calculator.

# **Klok**

# **Alarm**

Tik op het scherm Apps op **Klok** → **Alarm**.

#### **Alarmen instellen**

Tik in de lijst met alarmen op  $+$ , stel een alarmtijd in, selecteer de dagen waarop het alarm wordt herhaald, stel andere alarmopties in en tik vervolgens op **OPSLAAN**. Als u alarms wilt in- of uitschakelen, tikt u op  $\heartsuit$  naast het alarm in de lijst met alarmen.

- **Sluimeren**: een interval instellen en het aantal keren dat het alarm moet worden herhaald na de ingestelde tijd.
- **Slim alarm**: stel een tijd en beltoon in voor het slimme alarm. Een slim alarm begint een paar minuten voordat het vooraf ingestelde alarm afgaat met geluid op een laag volume. Het volume van het slimme alarm neemt geleidelijk toe totdat u het uitschakelt of het vooraf ingestelde alarm afgaat.

#### **Alarmen stoppen**

Sleep **buiten de grote cirkel om een alarm te stoppen.** Als u eerder de optie voor sluimeren hebt ingeschakeld, sleept und buiten de grote cirkel om het alarm na een bepaalde tijd te herhalen.

#### **Alarmen verwijderen**

Tik op  $\div$   $\rightarrow$  Selecteren, selecteer de gewenste alarmmeldingen en tik op  $\prod$ .

# **Wereldklok**

Tik op het scherm Apps op **Klok** → **Wereldklok**.

#### **Klokken maken**

Tik op  $+$  en geef de naam van een stad in of selecteer een stad in de lijst met steden.

#### **Klokken verwijderen**

Tik op  $\mathbf{F} \to \mathsf{Select}$ eren, selecteer klokken en tik op  $\mathbf{F}$ .

### **Stopwatch**

Tik op het scherm Apps op **Klok** → **Stopwatch**.

Tik op **START** om de tijd van een gebeurtenis bij te houden. Tik op **RONDE** om rondetijden vast te leggen.

Tik op **STOP** om het timen te stoppen. Als u rondetijden wilt wissen, tikt u op **RESETTEN**.

## **Timer**

Tik op het scherm Apps op **Klok** → **Timer**.

Stel de duur in en tik op **START**.

Sleep  $\approx$  buiten de grote cirkel wanneer de timer afgaat.

# **Memo**

Gebruik deze app om notities te maken en in te delen op categorie.

Tik op **Memo** op het scherm Apps.

#### **Notities opstellen**

Tik in de lijst van notities op  $\bullet$  en geef een notitie in. Terwijl u een notitie opstelt, hebt u de volgende opties:

- $\cdot \cdot \mathbf{E}$  : een categorie maken of een categorie instellen.
- $\cdot$   $\boxed{\rightarrow}$ : afbeeldingen invoegen.
- $\frac{1}{2}$ : een spraakopname voor invoegen maken.

Tik op **OPSLAAN** om de notitie op te slaan.

Als u een notitie wilt bewerken, tikt u op een notitie en tikt u op de inhoud van de notitie.

#### **Zoeken naar notities**

Tik op  $\mathbf Q$  in de lijst met notities en geef een zoekwoord in om te zoeken naar notities die het zoekwoord bevatten.

# **Spraak recorder**

### **Spraakmemo's opnemen**

Tik op **Spraak recorder** op het scherm Apps.

Tik op  $\bullet$  om de opname te starten. Spreek uw boodschap in de microfoon in. Tik op  $\Box$  om de opname te onderbreken. Als u het opnemen wilt annuleren, tikt u op  $\bigtimes$ . Tik op  $\bigcirc$  om de opname te voltooien.

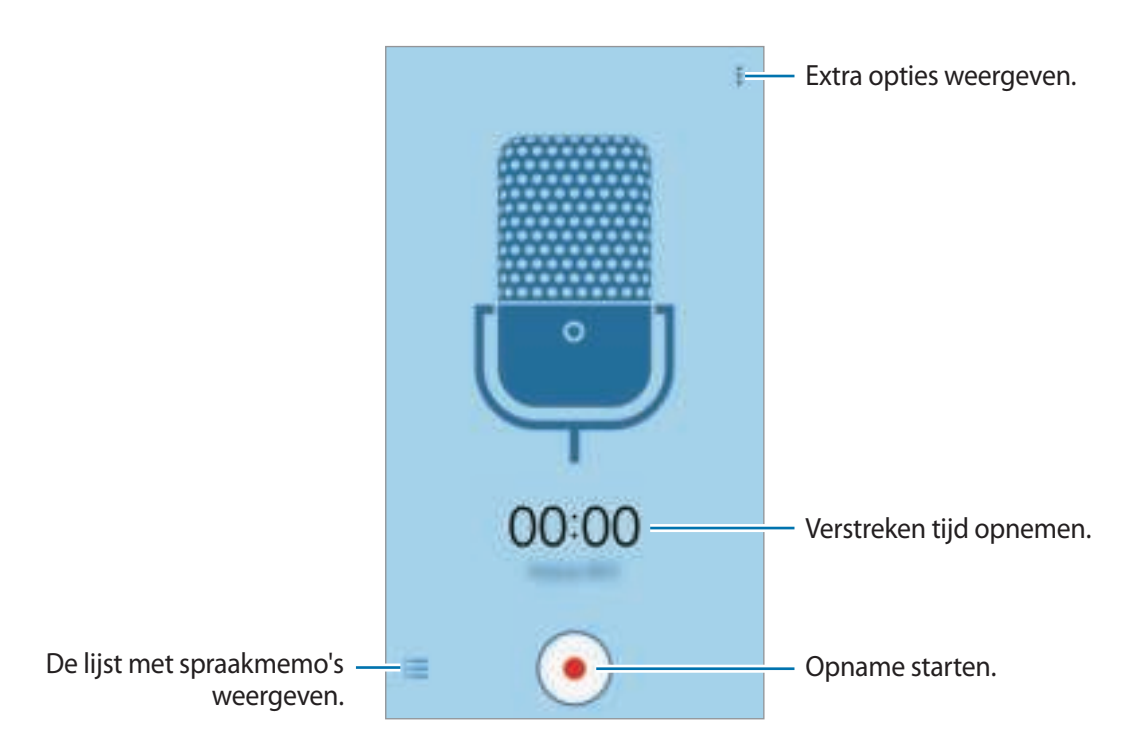

### **Spraakmemo's afspelen**

Tik op **Spraak recorder** op het scherm Apps.

Tik op  $\equiv$  en selecteer een spraakmemo om af te spelen.

- $\cdot$   $\circ$  /  $\circ$  : hiermee kunt u het afspelen onderbreken of hervatten.
- $\blacktriangleright$  : naar de vorige of volgende spraakmemo springen.

# **Radio**

# **Naar de FM-radio luisteren**

Tik op **Radio** op het scherm Apps.

Voordat u deze app gebruikt, moet u eerst een headset aansluiten. De headset werkt als radioantenne.

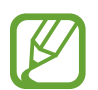

De FM-radio scant de beschikbare zenders en slaat ze automatisch op wanneer u de FMradio de eerste keer gebruikt.

Tik op  $\odot$  om de FM-radio in te schakelen. Selecteer de gewenste radiozender in de lijst en tik op  $\leftarrow$ om naar het scherm van de FM-radio te gaan.

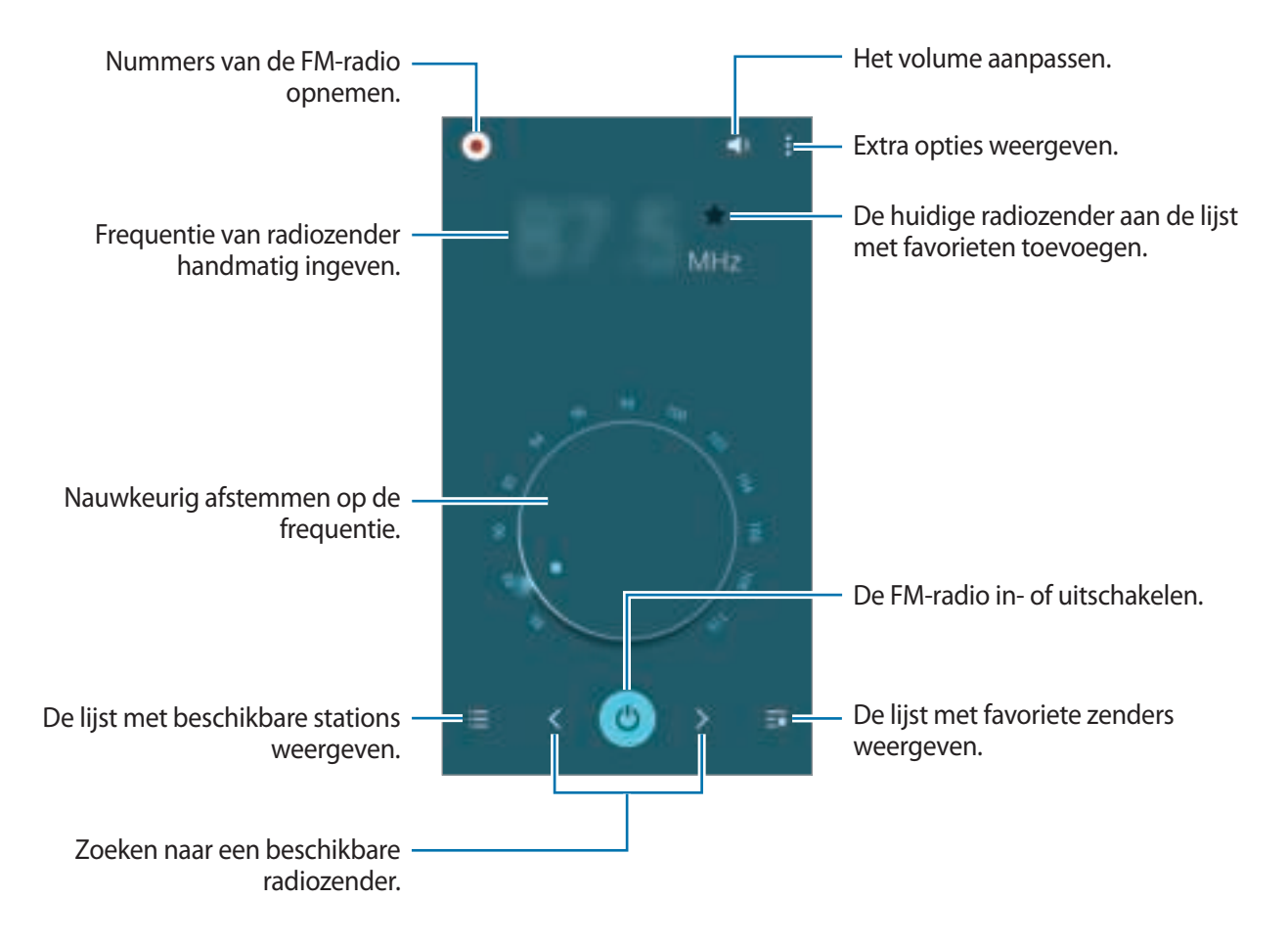

## **Radiozenders scannen**

Tik op **Radio** op het scherm Apps.

Tik op  $\div$  → **Scannen** en selecteer een scanoptie. De FM-radio zoekt zenders en de beschikbare zenders worden op het apparaat opgeslagen.

Selecteer de gewenste radiozender in de lijst en tik op  $\leftarrow$  om naar het scherm van de FM-radio te gaan.

# **Google-apps**

Google biedt apps voor entertainment, sociale netwerken en bedrijven. U hebt mogelijk een Google-account nodig om bepaalde apps te kunnen gebruiken. Raadpleeg Accounts instellen voor meer informatie.

Als u meer app-informatie wilt weergeven, opent u het Help-menu van elke app.

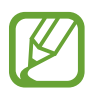

Sommige apps zijn mogelijk niet beschikbaar of hebben een andere naam afhankelijk van uw regio of serviceprovider.

#### **Chrome**

Zoeken naar informatie en webpagina's weergeven.

#### **Google Drive**

Uw inhoud in de cloud opslaan, overal gebruiken en met anderen delen.

#### **Gmail**

E-mail verzenden of ontvangen via de Google Mail-service.

#### **Google**

Snel zoeken naar items op internet of op uw apparaat.

#### **Google Instellingen**

Instellingen configureren voor bepaalde functies van Google.

#### **Google+**

Uw nieuws delen en updates volgen die uw familie, vrienden en anderen delen. U kunt ook een back-up maken van uw foto's, video's en meer.

#### **Hangouts**

Chatten met vrienden alleen of in groepen en afbeeldingen, emoticons en videogesprekken gebruiken tijdens het chatten.

#### **Maps**

Uw locatie op de kaart vinden, zoeken naar locaties en locatiegegevens weergeven voor verschillende plaatsen.

#### **Foto's**

Foto's, albums en video's beheren die u hebt opgeslagen op het apparaat en hebt geüpload naar **Google+**.

#### **Play Books**

Boeken downloaden uit de **Play Store** en ze lezen.

#### **Play Games**

Games downloaden uit de **Play Store** en ze met anderen spelen.

#### **Play Films**

Video's bekijken die zijn opgeslagen op uw apparaat en uiteenlopende inhoud downloaden uit de **Play Store** om te bekijken.

#### **Play Music**

Muziek ontdekken, beluisteren en delen op uw apparaat.

#### **Play Kiosk**

Nieuws en tijdschriften die u interesseren op één handige locatie lezen.

#### **Gesproken zoekopdr.**

Snel zoeken naar items door een zoekwoord of woordgroep te zeggen.

#### **YouTube**

Video's kijken of maken en delen met anderen.

# **Verbinding maken met andere apparaten**

# **Bluetooth**

# **Over Bluetooth**

Bluetooth maakt een rechtstreekse draadloze verbinding tussen twee apparaten over een korte afstand. Gebruik Bluetooth om gegevens of mediabestanden uit te wisselen met andere apparaten.

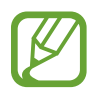

- Samsung is niet verantwoordelijk voor het verlies, de onderschepping of het misbruik van gegevens die via Bluetooth zijn verzonden of ontvangen.
- Zorg altijd dat u gegevens deelt met en ontvangt van vertrouwde apparaten die goed zijn beveiligd. Als er voorwerpen tussen de apparaten staan, is het mogelijk dat de afstand waarop de apparaten kunnen communiceren, afneemt.
- Sommige apparaten, vooral apparaten die niet door Bluetooth SIG zijn getest of goedgekeurd, zijn mogelijk niet compatibel met uw apparaat.
- Gebruik de Bluetooth-functie niet voor illegale doeleinden (bijvoorbeeld illegale kopieën maken van bestanden of illegaal communicatie opnemen voor commerciële doeleinden).

Samsung is niet verantwoordelijk voor de gevolgen van illegaal gebruik van de Bluetooth-functie.

# **Koppelen met andere Bluetooth-apparaten**

1 Tik op het scherm Apps op **Instellingen** <sup>→</sup> **Bluetooth**, tik op de schakelaar **Bluetooth** om deze in te schakelen en tik op **SCANNEN**.

De gedetecteerde apparaten worden weergegeven.

Om het apparaat als zichtbaar voor andere apparaten in te stellen, tikt u op de naam van het apparaat.

2 Selecteer een apparaat om verbinding mee te maken.

Als uw apparaat al eens met het apparaat werd gekoppeld, tikt u op de naam van het apparaat zonder het automatisch gegenereerde wachtwoord te bevestigen.

Als het apparaat waarmee u wilt koppelen niet in de lijst staat, moet u vragen om de zichtbaarheid van het apparaat in te schakelen.

3 Accepteer het Bluetooth-verificatieverzoek op beide apparaten om te bevestigen.

### **Gegevens verzenden en ontvangen**

Veel apps ondersteunen gegevensoverdracht via Bluetooth. U kunt gegevens, zoals contacten of mediabestanden, met andere Bluetooth-apparaten delen. De volgende handelingen zijn een voorbeeld van het verzenden van een afbeelding naar een ander apparaat.

#### **Een afbeelding verzenden**

- 1 Tik op het scherm Apps op **Galerij**.
- 2 Selecteer een afbeelding.
- $3$  Tik op  $\leq$   $\rightarrow$  **Bluetooth** en selecteer een apparaat om de afbeelding naar over te zetten.

Als het apparaat waarmee u wilt koppelen niet in de lijst staat, moet u vragen om de zichtbaarheid van het apparaat in te schakelen. Of stel uw apparaat in als zichtbaar voor andere apparaten.

4 Accepteer het Bluetooth-verificatieverzoek op het andere apparaat.

#### **Een afbeelding ontvangen**

Wanneer een ander apparaat u een afbeelding stuurt, moet u het Bluetooth-verificatieverzoek accepteren. De ontvangen afbeelding wordt opgeslagen in de map **Galerij** → **Download** map.

### **Bluetooth-apparaten loskoppelen**

- 1 Tik op het scherm Apps op **Instellingen** <sup>→</sup> **Bluetooth**. Het apparaat geeft de verbonden apparaten weer in de lijst.
- $2$  Tik op  $\phi$  naast de naam van het apparaat om los te koppelen.
- 3 Tik op **Koppeling opheffen**.

# **Wi-Fi Direct**

### **Over Wi-Fi Direct**

De functie Wi-Fi Direct verbindt apparaten rechtstreeks via een Wi-Fi-netwerk zonder een toegangspunt.

### **Verbinding maken met andere apparaten**

- 1 Tik op het scherm Apps op **Instellingen** <sup>→</sup> **Wi-Fi** en tik op de schakelaar **Wi-Fi**.
- 2 Tik op <sup>→</sup> **Wi-Fi Direct**.

De gedetecteerde apparaten worden weergegeven.

- 3 Selecteer een apparaat om verbinding mee te maken. Als u de naam van het apparaat wilt wijzigen, tikt u op → **Naam apparaat wijzigen**.
- 4 Accepteer het Wi-Fi Direct-verificatieverzoek op het andere apparaat om te bevestigen.

### **Gegevens verzenden en ontvangen**

U kunt gegevens, zoals contacten of mediabestanden, met andere apparaten delen. De volgende handelingen zijn een voorbeeld van het verzenden van een afbeelding naar een ander apparaat.

#### **Een afbeelding verzenden**

- 1 Tik op het scherm Apps op **Galerij**.
- 2 Selecteer een afbeelding.
- $3$  Tik op  $\leq \rightarrow$  Wi-Fi Direct, selecteer het apparaat waarnaar u de afbeelding wilt overzetten en tik vervolgens op **GEREED**.
- 4 Accepteer het Wi-Fi Direct-verificatieverzoek op het andere apparaat.

#### **Een afbeelding ontvangen**

Wanneer een ander apparaat u een afbeelding stuurt, moet u het Wi-Fi Direct-verificatieverzoek accepteren. De ontvangen afbeelding wordt opgeslagen in de map **Galerij** → **Download** map.

# **De apparaatverbinding beëindigen**

- **1** Tik op het scherm Apps op **Instellingen**  $\rightarrow$  Wi-Fi.
- 2 Tik op <sup>→</sup> **Wi-Fi Direct**.

Het apparaat geeft de verbonden apparaten weer in de lijst.

3 Tik op **EINDE VERBINDING** <sup>→</sup> **OK** om de verbinding tussen de apparaten te verbreken.

# **NFC**

# **Over NFC**

Met uw apparaat kunt u productinformatie bevattende NFC-tags lezen. U kunt deze functie ook gebruiken voor betalingen en om bijvoorbeeld treinkaartjes of tickets voor evenementen te kopen. U moet dan wel eerst de daarvoor vereiste apps downloaden.

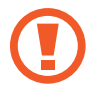

De batterij bevat een ingebouwde NFC-antenne. Behandel de batterij altijd voorzichtig om beschadiging van deze NFC-antenne te voorkomen.

# **De NFC-functie gebruiken**

Gebruik de NFC-functie om afbeeldingen of contacten naar andere apparaten te sturen en productinformatie van NFC-tags te lezen. Als u een SIM- of USIM-kaart met een betaalfunctie installeert, kunt u het apparaat handig gebruiken voor betalingen.

Tik op het scherm Apps op **Instellingen** → **NFC** en tik op de schakelaar **NFC**.

Houd het gedeelte met de NFC-antenne op de achterkant van uw apparaat in de buurt van een NFCtag. De informatie uit de tag wordt weergegeven.

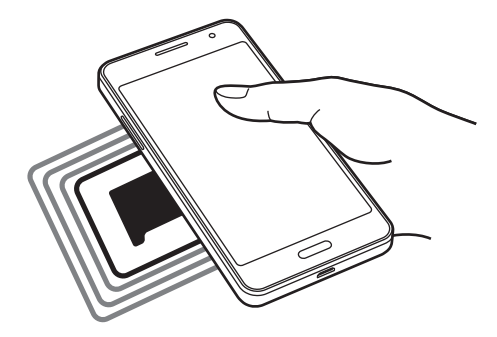

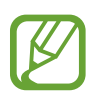

Zorg ervoor dat het scherm van het apparaat is ontgrendeld. Anders leest het apparaat geen NFC-tags en ontvangt het geen gegevens.

# **Aankopen doen met de NFC-functie**

Voordat u de NFC-functie kunt gebruiken om een betaling te doen, moet u zich aanmelden bij een service voor mobiele betalingen. Neem voor aanmelding of meer informatie voer de service contact op met uw serviceprovider.

Tik op het scherm Apps op **Instellingen** → **NFC** en tik op de schakelaar **NFC**.

Plaats het gedeelte met de NFC-antenne op de achterkant van uw apparaat tegen de NFC-kaartlezer. Tik op **Tikken en betalen** en selecteer een app om de standaardbetalingapp in te stellen.

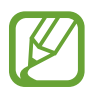

De lijst met betalingsservices omvat mogelijke niet alle beschikbare betalingsapps.

### **Gegevens verzenden**

Gebruik de Android Beam-functie om gegevens zoals webpagina's en contacten naar NFCapparatuur te verzenden.

- 1 Tik op het scherm Apps op **Instellingen** <sup>→</sup> **NFC** en tik op de schakelaar **NFC**.
- 2 Tik op **Android Beam** en tik op de schakelaar **Android Beam** om deze in te schakelen.
- $\beta$  Selecteer een item en raak de NFC-antenne van het andere apparaat naar de NFC-antenne van uw apparaat aan.
- 4 Wanneer **Raak aan om over te brengen.** op het scherm verschijnt, tikt u op het scherm van uw apparaat om het item te verzenden.

# **Mobiel afdrukken**

U kunt het apparaat aan een printer koppelen via Wi-Fi of Wi-Fi Direct en afbeeldingen of documenten afdrukken.

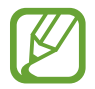

Sommige printers zijn mogelijk niet compatibel met het apparaat.

### **Printerinvoegtoepassingen toevoegen**

U kunt printerinvoegtoepassingen toevoegen voor printers waarmee u het apparaat wilt verbinden. Tik op het scherm Apps op **Instellingen** → **Afdrukken** → **Invoegtoepass. downloaden** en zoek een

printerplug-in in de **Play Store**. Selecteer een printerinvoegtoepassing en installeer deze.

## **Verbinding maken met een printer**

Tik op het scherm Apps op **Instellingen** → **Afdrukken**, selecteer een printerplug-in en tik op de schakelaar rechtsboven in het scherm om deze in te schakelen. Het apparaat zoekt naar printers die zijn verbonden met hetzelfde Wi-Fi-netwerk als uw apparaat. Selecteer een printer om te gebruiken als standaardprinter.

Als u handmatig printers wilt toevoegen, selecteert u een printerplug-in, waarna u op  $\frac{1}{r}$  → **Printer toevoegen** → **PRINTER TOEVOEGEN** tikt, de details ingeeft en op **OK** tikt.

Als u de afdrukinstellingen wilt wijzigen, selecteert u een printerplug-in en tikt u op  $\cdot \rightarrow$ **Instellingen**.

## **Inhoud afdrukken**

Tik op  $\frac{1}{2}$  → **Afdrukken** →  $\blacktriangledown$  → **Alle printers** en selecteer een printer terwijl u inhoud bekijkt, zoals afbeeldingen en documenten.

# **Apparaat- en gegevensbeheer**

# **Gegevens overdragen van uw vorige apparaat**

U kunt gegevens van een vorig apparaat overzetten naar uw nieuwe apparaat via Samsung Smart Switch. De volgende versies van Samsung Smart Switch zijn beschikbaar.

- Mobiele versie: gegevens overzetten tussen mobiele apparaten. U kunt de app downloaden via **Galaxy Apps** of **Play Store**.
- Computerversie: gegevens overzetten tussen uw apparaat en een computer. U kunt de app downloaden van www.samsung.com/smartswitch.

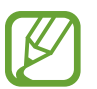

- Samsung Smart Switch wordt niet ondersteund op sommige apparaten of computers.
- Er zijn beperkingen van toepassing. Ga naar www.samsung.com/smartswitch voor informatie. Samsung neemt copyright uiterst serieus. U mag alleen inhoud overzetten die uw eigendom is of waarvoor u beschikt over overdrachtsrechten.

### **Gegevens van een mobiel apparaat overzetten**

Zet gegevens van uw vorige apparaat over naar uw nieuwe apparaat.

Download en installeer Smart Switch via **Galaxy Apps** of **Play Store**.

Start **Smart Switch** en volg de instructies op het scherm om de gegevens van het oude apparaat over te zetten.

#### **Gegevens van een computer overzetten**

Maak een back-up van gegevens op uw vorige apparaat op een computer en importeer de gegevens op uw nieuwe apparaat.

1 Ga op de computer naar www.samsung.com/smartswitch om Smart Switch te downloaden.

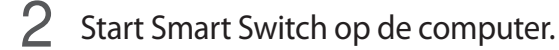

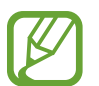

Als uw vorige apparaat geen Samsung-apparaat is, maakt u een back-up van de gegevens op een computer met een programma dat wordt geleverd door de fabrikant van het apparaat. Ga vervolgens door naar de vijfde stap.
- 3 Sluit uw vorige apparaat met de USB-kabel aan op de computer.
- $4$  Volg de instructies op het scherm van de computer om een back-up van de gegevens op het apparaat te maken. Koppel uw vorige apparaat vervolgens los van de computer.
- 5 Sluit uw nieuwe apparaat met de USB-kabel aan op de computer.
- $6$  Volg de instructies op het scherm van de computer om de gegevens over te zetten naar uw nieuwe apparaat.

## **Het apparaat gebruiken als verwisselbare schijf voor gegevensoverdracht**

U kunt audio, video, afbeeldingen of andere soorten bestanden overbrengen van het apparaat naar de computer of andersom.

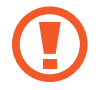

Verwijder de USB-kabel van het apparaat niet tijdens de overdracht van bestanden. Hierdoor kunnen gegevens verloren gaan of kan het apparaat worden beschadigd.

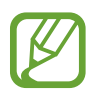

De apparaten kunnen mogelijk niet correct worden gekoppeld als ze via een USB-hub zijn gekoppeld. Sluit het apparaat rechtstreeks aan op de USB-poort van de computer.

- 1 Sluit uw apparaat met een USB-kabel aan op een computer.
- 2 Open het meldingenvenster en tik op **Aangesloten als media-apparaat** <sup>→</sup> **Media-apparaat (MTP)**.

Tik op **Camera (PTP)** als uw computer Media Transfer Protocol (MTP) niet ondersteunt of als het juiste stuurprogramma niet is geïnstalleerd.

3 Breng bestanden over tussen uw apparaat en de computer.

## **Het apparaat bijwerken**

Het apparaat kan worden bijgewerkt met de nieuwste software.

### **Bijwerken via over-the-air**

Het apparaat kan rechtstreeks worden bijgewerkt met de nieuwste software via de FOTA-service (Firmware Over-The-Air).

Tik op het scherm Apps op **Instellingen** → **Toestel-info** → **Software-update** → **Nu bijwerken**.

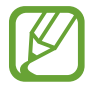

Als u automatisch wilt controleren op beschikbare updates, vinkt u **Automatisch bijwerken** aan. Als u alleen updates wilt downloaden wanneer een Wi-Fi-verbinding is ingeschakeld, vinkt u **Alleen Wi-Fi** aan.

## **Bijwerken met Smart Switch**

Sluit het apparaat aan op een computer en werk het apparaat bij met de nieuwste software.

- 1 Ga op de computer naar www.samsung.com/smartswitch om Smart Switch te downloaden en te installeren.
- 2 Start Smart Switch op de computer.
- $\beta$  Sluit het apparaat met een USB-kabel aan op de computer.
- 4 Als er een software-update beschikbaar is, volg dan de instructies op het scherm om het apparaat bij te werken.
- 
- Schakel de computer niet uit en maak de USB-kabel niet los terwijl het apparaat bezig is met bijwerken.
	- Sluit geen andere media-apparaten aan op de computer terwijl het apparaat wordt bijgewerkt. Dit kan het bijwerkproces verstoren. Voordat u bijwerkt, koppelt u alle andere media-apparaten los van de computer.

## **Een back-up maken van gegevens of gegevens terugzetten**

Bewaar uw persoonlijke informatie, appgegevens en instellingen veilig op uw apparaat. U kunt een back-up van uw gevoelige informatie op een back-upaccount zetten en deze later oproepen.

#### **Een Google-account gebruiken**

- 1 Tik op **Instellingen** op het scherm Apps.
- 2 Tik op **Back-up maken en terugzetten** en vink **Back-up mijn gegevens** aan.
- 3 Tik op **Back-up van account** en selecteer een account dat u als back-upaccount wilt instellen.

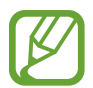

Als u gegevens wilt herstellen, moet u zich aanmelden bij uw Google-account via de instelwizard. U kunt de instelwizard starten en openen door het apparaat terug te zetten naar de fabrieksinstellingen. Als u zich niet aanmeldt bij uw Google-account via de instelwizard, kunt u de back-upgegevens niet herstellen.

## **Fabrieksinstellingen herstellen**

Alle instellingen en gegevens op het apparaat wissen. Voordat u de fabrieksinstellingen van het apparaat herstelt, moet u een back-up van alle belangrijke gegevens op het apparaat maken. Raadpleeg Een back-up maken van gegevens of gegevens terugzetten voor meer informatie.

Tik op het scherm Apps op **Instellingen** → **Back-up maken en terugzetten** → **Fabrieksgegevens herstellen** → **APPARAAT RESETTEN** → **ALLES VERWIJDEREN**. Het apparaat wordt automatisch opnieuw gestart.

# **Instellingen**

## **Over Instellingen**

Gebruik deze app om het apparaat te configureren, app-opties in te stellen en accounts toe te voegen.

Tik op **Instellingen** op het scherm Apps.

## **Verbindingen**

### **Wi-Fi**

Schakel de Wi-Fi-functie in om verbinding te maken met een Wi-Fi-netwerk en toegang te krijgen tot internet of andere netwerkapparaten.

Tik op het scherm Instellingen op **Wi-Fi** en tik op de schakelaar **Wi-Fi** om deze in te schakelen.

Het apparaat kan een stabiele netwerkverbinding behouden door automatisch het Wi-Fi- of mobiel netwerk te selecteren dat het sterkste signaal gebruikt. Als u automatisch wilt wisselen tussen netwerken, tikt u op **Slimme netwerkwissel**.

Als u opties wilt gebruiken, tikt u op  $\ddot{.}$ 

- **Scannen**: naar beschikbare netwerken zoeken.
- **Wi-Fi Direct**: activeer Wi-Fi Direct en koppel apparaten direct via Wi-Fi om bestanden te delen.
- **Geavanceerd**: Wi-Fi-instellingen aanpassen.
- **WPS-drukknop**: verbinding maken met een beveiligd Wi-Fi-netwerk met een WPS-knop.
- **WPS PIN invoeren**: verbinding maken met een beveiligd Wi-Fi-netwerk met een WPS-pincode.

#### **Wi-Fi-slaapbeleid instellen**

#### Tik op → **Geavanceerd** → **Wi-Fi ingeschakeld laten in slaapstand**.

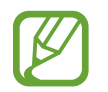

Wanneer het scherm wordt uitgeschakeld, schakelt het apparaat automatisch de Wi-Fiverbindingen uit. Wanneer dit gebeurt, maakt het apparaat automatisch verbinding met mobiele netwerken als er is ingesteld dat deze moeten worden gebruikt. Hiervoor kunnen kosten voor gegevensoverdracht in rekening worden gebracht. Als u extra kosten wilt vermijden, moet u deze optie instellen op **Altijd**.

## **Bluetooth**

De Bluetooth-functie inschakelen om over korte afstanden informatie uit te wisselen.

Tik op het scherm Instellingen op **Bluetooth** en tik op de schakelaar **Bluetooth** om deze in te schakelen.

Als u meer opties wilt gebruiken, tikt u op  $\ddot{.}$ .

- **Time-out zichtbaarheid**: instellen hoe lang het apparaat zichtbaar is.
- **Ontvangen bestanden**: ontvangen bestanden weergeven via Bluetooth.
- **Naam apparaat wijzigen**: de naam van het apparaat wijzigen.

## **Tethering en Mobiele hotspot**

Gebruik het apparaat als mobiele hotspot om de mobiele gegevensverbinding van uw apparaat met andere apparaten te delen. Raadpleeg Tethering en Mobiele hotspot voor meer informatie.

Tik op het scherm Instellingen op **Tethering en Mobiele hotspot**.

- **Mobiele hotspot**: gebruik de mobiele hotspot om de mobiele gegevensverbinding van het apparaat te selecteren met computers of andere apparaten via het Wi-Fi-netwerk. U kunt deze functie gebruiken wanneer de netwerkverbinding niet beschikbaar is.
- **USB-tethering**: gebruik USB-tethering om de mobiele gegevensverbinding van het apparaat te delen met een computer via USB. Wanneer het apparaat vervolgens op een computer is aangesloten, wordt het als draadloos modem voor de computer gebruikt.
- **Bluetooth-tethering**: gebruik Bluetooth-tethering om de mobiele gegevensverbinding van het apparaat te delen met computers of andere apparaten via Bluetooth.

## **Vliegtuigstand**

Alle draadloze functies van het apparaat uitschakelen. U kunt alleen diensten gebruiken waarvoor geen netwerk vereist is.

Tik op het scherm Instellingen op **Vliegtuigstand**.

## **Gegevensgebruik**

U kunt uw gegevensgebruik bijhouden en limietinstellingen aanpassen.

Tik op het scherm Instellingen op **Gegevensgebruik**.

- **Mobiele gegevens**: instellen dat het apparaat gegevensverbindingen moet gebruiken op alle mobiele netwerken.
- **Limiet mobiele gegevens instellen**: een limiet instellen voor het gebruik van mobiele gegevens.

Als u meer opties wilt gebruiken, tikt u op  $\ddot{z}$ .

- **Achtergrondgegevens beperken**: instellen dat het apparaat de synchronisatie op de achtergrond uitschakelt bij het gebruik van een mobiel netwerk.
- **Wi-Fi-gebruik tonen**: instellen dat het apparaat het gegevensgebruik via Wi-Fi weergeeft.
- **Mobiele hotspots**: mobiele hotspots selecteren om te voorkomen dat apps die op de achtergrond worden uitgevoerd hier gebruik van kunnen maken.

### **Locatie**

U kunt instellingen wijzigen voor machtigingen voor locatiegegevens.

Tik op het scherm Instellingen op **Locatie** en tik op de schakelaar **Locatie** om deze in te schakelen.

- **Stand**: een methode voor het verzamelen van uw locatiegegevens selecteren.
- **Recente locatieverzoeken**: hier kunt u zien welke apps u om uw huidige locatie-informatie vragen en wat het batterijverbruik is.
- **Locatieservices**: hier kunt u zien welke locatieservices uw apparaat gebruikt.

### **NFC**

De NFC-functie inschakelen voor lezen of schrijven van iNFC-tags die informatie bevatten. Tik op het scherm Instellingen op **NFC** en tik op de schakelaar **NFC** om deze in te schakelen.

- **Android Beam**: de Android Beam-functie inschakelen om gegevens zoals webpagina's en contacten naar NFC-apparatuur te verzenden.
- **Tikken en betalen**: de standaardbetalingsapp instellen voor betalingen via mobiel.

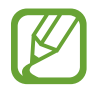

De lijst met betalingsservices omvat mogelijke niet alle beschikbare betalingsapps.

### **Afdrukken**

Download een printerapp om bestanden af te drukken. Tik op het scherm Instellingen op **Afdrukken**.

### **Meer netwerken**

Instellingen aanpassen om netwerken te beheren. Tik op het scherm Instellingen op **Meer netwerken**.

#### **Standaard berichtenapp**

De standaard-app selecteren die u wilt gebruiken voor berichten.

#### **Mobiele netwerken**

- **Mobiele gegevens**: instellen dat het apparaat gegevensverbindingen moet gebruiken op alle mobiele netwerken.
- **Roaming**: instellen dat het apparaat gegevensverbindingen moet gebruiken tijdens roaming.
- **Namen toegangspunten**: de namen van toegangspunten (APN's) instellen.
- **Netwerkmodus**: een netwerktype selecteren.
- **Netwerkoperators**: beschikbare netwerken zoeken en handmatig een netwerk registreren.

#### **VPN**

Virtual Private Networks (VPN's) instellen en hiermee verbinding maken.

## **Apparaat**

## **Geluiden en meldingen**

U kunt de instellingen voor diverse geluiden op het apparaat wijzigen.

Tik op het scherm Instellingen op **Geluiden en meldingen**.

- **Beltoon**: het volumeniveau voor beltonen van oproepen aanpassen.
- **Media**: het volumeniveau voor muziek en video's aanpassen.
- **Meldingen**: het volumeniveau voor meldingen aanpassen.
- **Systeem**: het volumeniveau voor systeemgeluiden aanpassen.
- **Geluidstand**: instellen dat het apparaat de stille of geluidsstand gebruikt.
- **Trillen bij overgaan**: instellen dat bij inkomende oproepen zowel een beltoon als een trilsignaal wordt gebruikt.
- **Beltonen**: een beltoon voor inkomende oproepen toevoegen of selecteren.
- **Melding**: een beltoon selecteren voor gebeurtenissen, zoals inkomende berichten en gemiste oproepen.
- **Overige geluiden**: aanvullende geluidsinstellingen configureren.
- **Niet storen**: instellen dat het apparaat het geluid van inkomende oproepen en meldingen dempt, behalve voor de toegestane uitzonderingen.
- **Meldingen op vergrendelscherm**: instellen of de inhoud van meldingen op het vergrendelde scherm moet worden weergegeven.
- **App-meldingen**: de meldingsinstellingen voor elke app wijzigen.

## **Display**

De display-instellingen wijzigen.

Tik op het scherm Instellingen op **Display**.

- **Achtergrond**:
	- **Startscherm**: een achtergrondafbeelding selecteren voor het startscherm.
	- **Vergrendelscherm**: een achtergrondafbeelding selecteren voor het vergrendelde scherm.
	- **Start- en vergrendelscherm**: een achtergrondafbeelding selecteren voor het startscherm en het vergrendelscherm.
- **Meldingenvenster**: de items aanpassen die worden weergegeven op het meldingenvenster.
- **Helderheid**: de helderheid van het scherm aanpassen.
- **Scherm automatisch draaien**: de interface instellen om automatisch te draaien wanneer u het apparaat draait.
- **Time-out scherm**: instellen na hoeveel tijd de achtergrondverlichting van het scherm moet worden uitgeschakeld.
- **Dagdromen:** instellen dat het apparaat de schermbeveiliging start tijdens het opladen.
- Letterstijl: het lettertype voor de schermtekst wijzigen.
- **Tekstgrootte**: de grootte van het lettertype wijzigen.

## **Vergrendelscherm**

Instellingen wijzigen voor het vergrendelde scherm.

Tik op het scherm Instellingen op **Vergrendelscherm**.

- **Schermvergrendeling**: de schermvergrendelingsmethode wijzigen. De volgende opties kunnen verschillen, afhankelijk van de geselecteerde methode voor schermvergrendeling.
- **Dubbele klok**: instellen dat het apparaat twee klokken weergeeft.
- **Datum tonen**: instellen dat het apparaat de datum weergeeft bij de klok.
- **Sneltoets camera**: instellen dat de camerasnelkoppeling op het vergrendelde scherm wordt weergegeven.

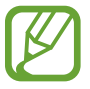

De beschikbaarheid van deze functie is afhankelijk van uw regio of serviceprovider.

- **Gegevens eigenaar**: gegevens ingeven die bij de klok worden weergegeven.
- **Ontgrendeleffect**: een effect selecteren dat wordt weergegeven wanneer u het scherm ontgrendelt.
- **Help-tekst**: instellen dat het apparaat de helptekst weergeeft op het vergrendelde scherm.

## **Oproepen**

De instellingen aanpassen voor belfuncties.

Tik op het scherm Instellingen op **Oproepen**.

- **Oproep weigeren**: de instellingen voor het weigeren van oproepen wijzigen, zoals de weigerlijst en weigerberichten.
- **Oproepen aannemen en beëindigen**:
	- **Op Starttoets drukken**: instellen dat een oproep wordt beantwoord wanneer u op de starttoets drukt.
	- **Op Aan/uit-toets drukken**: instellen dat een oproep wordt beëindigd wanneer u op de aan/ uit-toets drukt.
- **Pop-ups over oproepen**: instellen dat het apparaat pop-upvensters weergeeft voor oproepen of de status van oproepen laat zien tijdens het gebruik van apps.
- **Meer instellingen**:
	- **Mijn beller-id tonen**: uw nummer weergaven aan andere partijen voor uitgaande oproepen.
	- **Oproepen doorschakelen**: hier kunt u oproepen doorschakelen naar een ander nummer.
	- **Automatisch netnummer**: het apparaat instellen om automatisch een voorvoegsel (netnummer of landcode) in te voegen voor een telefoonnummer.
	- **Oproepen blokkeren**: inkomende of uitgaande oproepen blokkeren.
	- **Wisselgesprek**: waarschuwingen van inkomende oproepen toestaan tijdens een oproep actief.
	- **FDN-nummers**: de FDN-modus in- of uitschakelen om oproepen te beperken naar nummers in de FDN-lijst. Geef de PIN2 in die is geleverd bij uw SIM- of USIM-kaart.
- **Beltonen en toetstonen**:
	- **Beltonen**: een beltoon voor inkomende oproepen toevoegen of selecteren.
	- **Trillen bij overgaan**: instellen dat bij inkomende oproepen zowel een beltoon als een trilsignaal wordt gebruikt.
	- **Toon kiestoetsenblok**: instellen dat het apparaat een geluid laat horen wanneer u tikt op knoppen op het toetsenbord.
- **Mijn video verbergen**: een afbeelding selecteren die aan de andere partij wordt getoond.
- **Serviceprovider:** uw voicemailprovider selecteren.
- **Voicemailinstellingen**: het nummer ingeven om toegang te krijgen tot de voicemailservice. U krijgt dit nummer van uw provider.

### **Applicatiebeheer**

De apps op het apparaat weergeven en beheren.

Tik op het scherm Instellingen op **Applicatiebeheer**.

## **Persoonlijk**

### **Accounts**

E-mail- of SNS-accounts toevoegen. Tik op het scherm Instellingen op **Accounts**.

## **Back-up maken en terugzetten**

De instellingen wijzigen voor het beheren van instellingen en gegevens.

Tik op het scherm Instellingen op **Back-up maken en terugzetten**.

- **Back-up mijn gegevens**: instellen dat het apparaat een back-up van uw instellingen en appgegevens maakt op de server van Google.
- **Back-up van account**: account voor back-ups bij Google instellen of aanpassen.
- **Automatisch herstellen**: instellen dat het apparaat uw instellingen en appgegevens terugzet wanneer de apps opnieuw worden geïnstalleerd op het apparaat.
- **Fabrieksgegevens herstellen**: uw instellingen naar de fabriekswaarden resetten en al uw gegevens wissen.

## **Toegankelijkheid**

Gebruik deze functie om de toegankelijkheid van het apparaat te verbeteren.

Tik op het scherm Instellingen op **Toegankelijkheid**.

- **Rechtstreekse toegang**: instellen dat het apparaat geselecteerde toegankelijkheidsmenu's moet openen wanneer u drie keer snel op de starttoets drukt.
- **Oproepen aannemen en beëindigen**:
	- **Op Starttoets drukken**: instellen dat een oproep wordt beantwoord wanneer u op de starttoets drukt.
	- **Op Aan/uit-toets drukken**: instellen dat een oproep wordt beëindigd wanneer u op de aan/ uit-toets drukt.
- **Eén keer tikken**: instellen dat het apparaat inkomende oproepen of meldingen beheert door op de toets te tikken in plaats van deze te verslepen.
- **TalkBack**: TalkBack inschakelen voor gesproken feedback. Als u informatie over het gebruik van deze functie wilt weergeven, tikt u op **INSTELLINGEN** → **Training 'Verkennen via aanraking' starten**.
- **Toegang schakelen**: instellen dat menu's op het scherm kunnen worden bediend door op de fysieke knoppen op het apparaat te drukken.
- **Wachtwoorden uitspreken**: instellen dat het apparaat het wachtwoord voorleest wanneer u het wachtwoord ingeeft wanneer TalkBack is ingeschakeld.
- **Tekstgrootte**: de grootte van het lettertype wijzigen.
- **Vergrotingsgebaren**: instellen dat het apparaat het scherm moet vergroten en op een specifiek gebied moet inzoomen.
- **Omkering kleuren**: schermkleuren negatief weergeven voor betere zichtbaarheid.
- **Kleurcorrectie**: het kleurenschema voor het scherm aanpassen wanneer het apparaat bepaalt dat u kleurenblind bent of moeite hebt met het lezen van inhoud.
- **Sneltoets toegankelijkheid**: instellen dat het apparaat TalkBack moet inschakelen wanneer u de aan/uit-toets ingedrukt houdt en vervolgens met twee vingers het scherm aangeraakt houdt.
- **Opties Tekst naar spraak**:
	- **Voorkeur TTS-engine**: een applicatie voor de tekst-naar-spraak-functie selecteren. Als u de instellingen voor spraaksynthese wilt wijzigen, tikt u op  $\ddot{\mathbf{\Sigma}}$ .
	- **Spraaksnelheid**: een snelheid selecteren voor de tekst-naar-spraak-functie.
	- **Naar voorbeeld luisteren**: voorbeeld van gesproken tekst beluisteren.
	- **Standaard taalstatus**: de status van de huidige taal voor de tekst-naar-spraak-functie weergeven.
- **Flitsmelding**: instellen dat de flitser knippert wanneer er inkomende oproepen, nieuwe berichten of meldingen zijn.
- **Alle geluiden uit**: instellen dat alle apparaatgeluiden, zoals mediageluiden, worden gedempt, waaronder de stem van de beller tijdens een gesprek.
- **Google-ondertitels**: instellen dat het apparaat ondertitels weergeeft bij door Google ondersteunde inhoud en de ondertitelinstellingen wijzigen.
- **Monogeluid**: u kunt instellen dat het apparaat de geluidsuitvoer wijzigt van stereo in mono wanneer een headset wordt aangesloten.
- **Geluidsbalans**: u kunt de geluidsbalans aanpassen wanneer u een headset gebruikt.
- **Vertraging bij tikken en vasthouden**: stel de herkenningstijd in voor tikken op het scherm en vinger op het scherm houden.
- **Interactiebeheer**: activeer de interactiebeheerstand om de reactie van het apparaat op invoer te beperken tijdens het gebruik van apps.

## **Systeem**

## **Taal en invoer**

De instellingen voor tekstinvoer wijzigen. Sommige opties zijn wellicht niet beschikbaar afhankelijk van de geselecteerde taal.

Tik op het scherm Instellingen op **Taal en invoer**.

#### **Taal**

Een displaytaal voor alle menu's en apps selecteren.

#### **Standaard**

Een standaardtoetsenbordtype voor tekstinvoer selecteren.

#### **Samsung-toetsenbord**

De instellingen voor het Samsung-toetsenbord wijzigen.

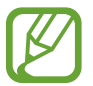

De beschikbare opties kunnen afwijken, afhankelijk van de regio of serviceprovider.

- **Nederlands**: een standaard toetsenbordindeling instellen.
- **Invoertalen selecteren**: de talen voor tekstinvoer selecteren.
- **Voorspellende tekst**: voorspellende tekststand inschakelen om aan de hand van uw invoer woorden te voorspellen en woordsuggesties weer te geven. U kunt ook de instellingen voor woordsuggesties aanpassen.
- **Automatische vervanging**: instellen dat het apparaat verkeerd gespelde en onvolledige woorden corrigeert door te tikken op de spatiebalk of een leesteken.
- **Autom. spellingcontrole**: stel het apparaat in zodat fout gespelde woorden met een rode streep worden gemarkeerd en er woordsuggesties worden weergegeven.
- **Automatisch hoofdletters**: instellen dat het apparaat de eerste letter na een laatste leesteken, zoals een punt, vraagteken of uitroepteken, automatisch als hoofdletter schrijft.
- **Automatische spatiëring**: het apparaat instellen zodat er automatisch een spatie wordt ingevoerd tussen woorden.
- **Automatisch punt**: instellen dat er een punt wordt ingevoegd wanneer u op de spatiebalk dubbeltikt.
- **Over toetsenbord vegen**:
	- **Geen**: het apparaat instellen om de functie Toetsenbord vegen uit te schakelen.
	- **Doorlopende invoer**: instellen dat tekst kan worden ingegeven door over het toetsenbord van het apparaat te vegen.
- **Geluid**: instellen dat het apparaat een geluid laat horen wanneer u een toets aanraakt.
- **Pop-up bij toetsaanslag**: het apparaat zo instellen dat een voorbeeldweergave wordt getoond van elke letter die u intoetst.
- **Instellingen resetten**: de Samsung-toetsenbordinstellingen resetten.

#### **Google Spraakgestuurd typen**

De instellingen voor spraakinvoer wijzigen.

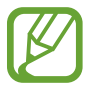

De beschikbaarheid van deze functie is afhankelijk van uw regio of serviceprovider.

- **Taal**: een taal voor de spraakherkenningsfunctie selecteren.
- **'Ok Google'-detectie**: het apparaat instellen om stemherkenning te beginnen wanneer u de wekopdracht zegt, terwijl u de zoekapp gebruikt.
- **Hands-free**: instellen dat het apparaat handsfree-apparaten op het vergrendelde scherm gebruikt.
- **Spraakuitvoer**: instellen dat het apparaat gesproken feedback geeft om u te waarschuwen voor de volgende actie.
- **Offline spraakherkenning**: taalgegevens downloaden en installeren voor offline spraakinvoer.
- **Grof taalgebruik blokkeren**: instellen dat het apparaat geen aanstootgevende woorden overneemt bij spraakinvoer.
- **Bluetooth-headset**: instellen dat het apparaat spraakinvoer of zoekwoorden toestaat via de microfoon van de Bluetoothheadset wanneer deze is aangesloten.

#### **Spraakinvoer**

Selecteer een standaard service voor spraakinvoer. U kunt ook de instellingen voor elk apparaat wijzigen.

#### **Opties Tekst naar spraak**

- **Voorkeur TTS-engine**: een engine voor spraaksynthese selecteren. Als u de instellingen voor spraaksynthese wilt wijzigen, tikt u op  $\mathbf{\Phi}$ .
- **Spraaksnelheid**: een snelheid selecteren voor de tekst-naar-spraak-functie.
- **Naar voorbeeld luisteren**: voorbeeld van gesproken tekst beluisteren.
- **Standaard taalstatus**: de status van de standaardtaal van de tekst-naar-spraak-functie weergeven.

#### **Snelheid aanwijzer**

De snelheid aanpassen voor de op uw apparaat aangesloten muis of trackpad.

## **Datum en tijd**

De volgende instellingen weergeven en aanpassen om te bepalen hoe het apparaat de tijd en datum weergeeft.

Tik op het scherm Instellingen op **Datum en tijd**.

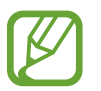

Als de batterij gedurende langere tijd geheel leeg is of wordt verwijderd uit het apparaat, worden de tijd en datum gereset.

- **Automatisch datum en tijd**: automatisch de tijd en datum bijwerken wanneer u naar een andere tijdzone reist.
- **Datum instellen**: de huidige datum handmatig instellen.
- **Tijd instellen**: de huidige tijd handmatig instellen.
- **Automatische tijdzone**: instellen dat het apparaat tijdzonegegevens ontvangt van het netwerk wanneer u een tijdzone overschrijdt.
- **Tijdzone selecteren**: de eigen tijdzone instellen.
- 24-uurs indeling gebruiken: de tijd weergeven in 24 uurs-notatie.

## **Extra energiebesparende stand**

De standby-tijd van het apparaat uitbreiden en batterijgebruik verminderen door het weergeven van een eenvoudigere indeling en het toestaan van beperkte toegang tot een app. Raadpleeg Extra energiebesparende stand voor meer informatie.

Tik op het scherm Instellingen op **Extra energiebesparende stand** en tik op de schakelaar **Extra energiebesparende stand** om deze in te schakelen.

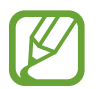

Bij de geschatte maximale standby-tijd wordt de resterende tijd weergegeven voordat de batterij leegraakt als het apparaat niet wordt gebruikt. De standby-tijd kan verschillen afhankelijk van uw apparaatinstellingen en de gebruiksomstandigheden.

## **Batterij**

Weergeven hoeveel stroom wordt verbruikt door de batterij van uw apparaat.

Tik op het scherm Instellingen op **Batterij**.

Batterijpercentage weergeven: instellen om het apparaat de resterende gebruiksduur van de batterij te laten zien.

## **Opslag**

Geheugeninformatie van uw apparaat en geheugenkaart weergeven of een geheugenkaart formatteren.

Tik op het scherm Instellingen op **Opslag**.

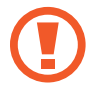

Als u een geheugenkaart formatteert, worden alle gegevens definitief van de kaart verwijderd.

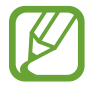

De feitelijk beschikbare capaciteit van het interne geheugen is minder dan de gespecificeerde capaciteit, een gedeelte van het geheugen wordt namelijk gebruikt door het besturingssysteem en de standaardapps. De beschikbare capaciteit kan veranderen wanneer u het apparaat upgrade.

## **Beveiliging**

Instellingen wijzigen voor het beveiligen van het apparaat en de SIM- of USIM-kaart.

Tik op het scherm Instellingen op **Beveiliging**.

- **Apparaatbeheerders**: de apparaatbeheerprogramma's weergeven die op uw apparaat zijn geïnstalleerd. U kunt toestaan dat apparaatbeheerders een nieuw beleid op uw apparaat toepassen.
- **Onbekende bronnen**: het apparaat instellen om de installatie van applicaties van onbekende bronnen toe te staan.
- **Apparaat coderen**: een wachtwoord instellen voor versleuteling van gegevens die op het apparaat zijn opgeslagen. Elke keer als u het apparaat aanzet, moet u dit wachtwoord ingeven.

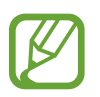

Laad eerst de batterij op voordat u deze instelling activeert. Versleuteling van uw gegevens kan meer dan een uur duren.

• **Externe SD-kaart coderen**: instellen dat het apparaat bestanden op een geheugenkaart codeert.

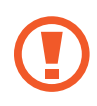

Als u met deze instelling ingeschakeld besluit tot resetten van de standaardwaarden, zal het apparaat de versleutelde bestanden niet meer kunnen lezen. Schakel deze instelling dus altijd uit voordat u het apparaat reset.

- **Besturing op afstand:** instellen dat het apparaat via internet (op afstand) controle heeft over uw kwijtgeraakte of gestolen apparaat. Als u deze functie wilt gebruiken, moet u zich inloggen bij uw Samsung-account.
- **Waarschuwing SIM-kaart vervangen**: de functie voor het terugvinden van uw mobiele apparaat in- en uitschakelen. Deze functie helpt u bij het terugvinden van een kwijtgeraakt of gestolen toestel.
- **Ga naar website**: de website voor het terugvinden van uw mobiele apparaat openen (findmymobile.samsung.com). U kunt uw verloren of gestolen apparaat opzoeken en besturen op de website Mijn mobiel traceren.
- **SIM-kaartvergrendeling instellen**: de instellingen voor de SIM-kaartvergrendeling wijzigen.
- **Wachtwoorden zichtbaar**: u kunt instellen dat het apparaat wachtwoorden weergeeft wanneer ze worden ingegeven.
- **Updates beveilig.beleid**: instellen dat het apparaat controleert op beveiligingsupdates en deze downloadt.
- **Beveiligingsrapporten verzenden**: instellen dat het apparaat automatisch bijgewerkte beveiligingsrapporten naar Samsung verzendt.
- **Opslagtype**: het opslagtype voor bestanden met persoonsgegevens instellen.
- **Vertrouwde aanmeldgegevens**: certificaten en referenties gebruiken om te zijn verzekerd van een veilig gebruik van diverse apps.
- **Installeren uit apparaatopslag**: gecodeerde certificaten installeren die zijn opgeslagen op de USB-opslag.
- **Aanmeldgegevens wissen**: de referentiegegevens van het apparaat verwijderen en het wachtwoord resetten.
- **Vertrouwde agents**: de trust-agents weergeven die op het apparaat zijn geïnstalleerd.
- **Vensters vastmaken**: instellen dat het apparaat de geselecteerde app vastmaakt aan het scherm.
- **Toegang tot gebruiksgegevens applicatie**: weergeven welke app toegang heeft tot de gebruiksgeschiedenis van uw apparaat.
- **Slim vergrendelen**: instellen dat het apparaat het vergrendelde scherm negeert wanneer vertrouwde apparaten of locaties worden gedetecteerd.

## **Toestel-info**

Apparaatgegevens openen, de apparaatnaam bewerken of apparaatsoftware bijwerken.

Tik op het scherm Instellingen op **Toestel-info**.

# **Problemen oplossen**

Voordat u contact opneemt met een Samsung-servicecenter, probeert u de volgende oplossingen. Sommige situaties zijn mogelijk niet van toepassing op uw apparaat.

#### **Wanneer u uw apparaat inschakelt of terwijl u het apparaat gebruikt, wordt u gevraagd een van de volgende codes in te geven:**

- Wachtwoord: als de apparaatvergrendeling is ingeschakeld, moet u het wachtwoord ingeven dat u voor het apparaat hebt ingesteld.
- PIN-code: wanneer u het apparaat voor de eerste keer gebruikt of wanneer het gebruik van een PIN-code is ingeschakeld, moet u de PIN-code ingeven die bij de SIM- of USIM-kaart is verstrekt. U kunt deze functie uitschakelen in het menu SIM-kaart vergrendelen.
- PUK: uw SIM- of USIM-kaart is geblokkeerd, meestal omdat u uw PIN-code meerdere keren onjuist hebt ingegeven. U moet de PUK ingeven die door uw serviceprovider is geleverd.
- PIN2: wanneer u een menu opent waarvoor de PIN2-code is vereist, moet u de PIN2-code ingeven die bij de SIM- of USIM-kaart is geleverd. Neem voor meer informatie contact op met uw serviceprovider.

#### **Uw apparaat geeft netwerk- of servicefoutmeldingen weer**

- Wanneer u zich in een gebied met zwakke signalen of slechte ontvangst bevindt, hebt u mogelijk geen ontvangst. Ga naar een andere locatie en probeer het opnieuw. Terwijl u naar een andere locatie gaat, kunnen er herhaaldelijk foutberichten worden weergegeven.
- U kunt bepaalde opties niet gebruiken zonder abonnement. Neem voor meer informatie contact op met uw serviceprovider.

#### **Uw apparaat wordt niet ingeschakeld**

- Wanneer de batterij volledig is ontladen, wordt uw apparaat niet ingeschakeld. Laad de batterij volledig op voordat u het apparaat inschakelt.
- De batterij is mogelijk niet correct geplaatst. Plaats de batterij opnieuw.
- Veeg beide goudkleurige contactpunten schoon en plaats de batterij opnieuw.

#### **Het aanraakscherm reageert traag of onjuist**

- Als u een beschermhoes of optionele accessoires op het aanraakscherm bevestigt, functioneert het aanraakscherm mogelijk niet correct.
- Als u handschoenen draagt, als uw handen niet schoon zijn wanneer u het aanraakscherm bedient of als u met scherpe voorwerpen of uw vingertoppen op het scherm tikt, functioneert het aanraakscherm mogelijk niet correct.
- Het aanraakscherm kan in vochtige omstandigheden of door blootstelling aan water worden beschadigd.
- Start uw apparaat opnieuw op om tijdelijke softwarefouten te verwijderen.
- Controleer of de software van uw apparaat is bijgewerkt tot de nieuwste versie.
- Als het aanraakscherm is bekrast of beschadigd, gaat u naar een Samsung Servicecenter.

#### **Het apparaat loopt vast of heeft ernstige fouten**

Als uw apparaat vastloopt, moet u mogelijk apps sluiten of het apparaat uitschakelen en weer inschakelen. Als het apparaat is vastgelopen en niet reageert, houdt u de aan/uit-toets en de volumetoets omlaag minstens 7 seconden ingedrukt om het apparaat opnieuw op te starten.

Als het probleem hiermee niet wordt opgelost, moet u de fabrieksinstellingen herstellen. Tik op het scherm Apps op **Instellingen** → **Back-up maken en terugzetten** → **Fabrieksgegevens herstellen** → **APPARAAT RESETTEN** → **ALLES VERWIJDEREN**. Voordat u de fabrieksinstellingen van het apparaat herstelt, moet u een back-up van alle belangrijke gegevens op het apparaat maken.

Als het probleem nog steeds niet is verholpen, neemt u contact op met een Samsung-servicecenter.

#### **Oproepen worden niet verbonden**

- Controleer of u verbinding hebt gemaakt met het juiste mobiele netwerk.
- Controleer of u oproepblokkering niet hebt ingesteld voor het telefoonnummer dat u belt.
- Controleer of u oproepblokkering niet hebt ingesteld voor het inkomende telefoonnummer.

#### **Anderen kunnen u niet horen tijdens een oproep**

- Controleer of u de ingebouwde microfoon niet bedekt.
- Zorg ervoor dat u de microfoon dicht bij uw mond houdt.
- Als u een headset gebruikt, controleert u of deze correct is aangesloten.

#### **Er zijn geluidsecho's tijdens een oproep**

Pas het volume aan door op de volumetoets te drukken of ga naar een andere locatie.

#### **De verbinding met een mobiel netwerk of internet wordt vaak verbroken of de audiokwaliteit is slecht**

- Controleer of u de interne antenne van het apparaat niet blokkeert.
- Wanneer u zich in een gebied met zwakke signalen of slechte ontvangst bevindt, hebt u mogelijk geen ontvangst. U kunt verbindingsproblemen hebben wegens problemen met het basisstation van de serviceprovider. Ga naar een andere locatie en probeer het opnieuw.
- Als u het apparaat gebruikt terwijl u naar een andere locatie gaat, kunnen draadloze netwerkservices worden uitgeschakeld wegens problemen met het netwerk van de serviceprovider.

#### **Het batterijpictogram is leeg**

Uw batterij is bijna leeg. Laad de batterij op.

#### **De batterij laadt niet goed op (voor door Samsung goedgekeurde opladers)**

- Controleer of de oplader correct is aangesloten.
- Als de contactpunten van de batterij vies zijn, wordt de batterij mogelijk niet goed opgeladen of kan het apparaat worden uitgeschakeld. Veeg beide goudkleurige contactpunten schoon en probeer de batterij opnieuw op te laden.

#### **De batterij loopt sneller leeg dan toen het apparaat net was gekocht**

- Wanneer u het apparaat of de batterij blootstelt aan zeer koude of zeer hete temperaturen, kan de bruikbare lading van de batterij afnemen.
- Het batterijverbruik neemt toe wanneer u berichtfuncties of bepaalde apps, zoals games of internet, gebruikt.
- De batterij is een verbruiksproduct en de bruikbare lading neemt in de loop der tijd af.

#### **Uw apparaat is warm wanneer u het aanraakt**

Wanneer u apps gebruikt waarvoor meer stroom is vereist of langere tijd apps gebruikt op uw apparaat, kan uw apparaat warm aanvoelen. Dit is normaal en heeft geen nadelige invloed op de levensduur of prestaties van het apparaat.

#### **Foutmeldingen worden weergegeven bij het starten van de camera**

Uw apparaat moet beschikken over voldoende geheugen en batterijlading om de camera-app te gebruiken. Als er foutmeldingen worden weergegeven wanneer u de camera start, kunt u het volgende proberen:

- Laad de batterij op.
- Maak geheugen beschikbaar door bestanden over te zetten naar een computer of door bestanden te verwijderen van uw apparaat.
- Start het apparaat opnieuw op. Als er nog steeds problemen optreden met de cameraapp nadat u deze tips hebt uitgeprobeerd, moet u contact opnemen met een Samsungservicecenter.

#### **De fotokwaliteit is slechter dan het voorbeeld**

- De kwaliteit van uw foto's kan verschillen, afhankelijk van de omgeving en de fototechnieken die u gebruikt.
- Als u foto's op donkere plaatsen, 's nachts of binnenshuis maakt, kan beeldruis optreden of kunnen de foto's onscherp zijn.

#### **Foutmeldingen worden weergegeven bij het openen van multimediabestanden**

Als er foutberichten worden weergegeven of multimediabestanden niet worden afgespeeld wanneer u deze opent op uw apparaat, probeert u het volgende:

- Maak geheugen beschikbaar door bestanden over te zetten naar een computer of door bestanden te verwijderen van uw apparaat.
- Zorg ervoor dat het muziekbestand geen DRM-beveiliging heeft. Als het bestand DRMbeveiliging heeft, moet u controleren of u over de juiste licentie of code beschikt om het bestand af te spelen.
- Controleer of de bestandsindelingen worden ondersteund door het apparaat. Als een bestandsindeling niet wordt ondersteund, zoals DivX of AC3, installeert u een app die deze wel ondersteunt. Om te controleren welke bestandsindelingen worden ondersteund door uw apparaat, gaat u naar www.samsung.com.
- Uw apparaat ondersteunt foto's en video's die met het apparaat zijn vastgelegd. Foto's en video's die zijn vastgelegd met andere apparaten, werken mogelijk niet correct.
- Uw apparaat ondersteunt multimediabestanden die zijn geautoriseerd door uw netwerkserviceprovider of providers van aanvullende services. Bepaalde inhoud die afkomstig is van internet, zoals beltonen, video's of achtergronden, werkt mogelijk niet correct.

#### **Kan een ander Bluetooth-apparaat niet vinden**

- Controleer of de draadloze Bluetooth-functie is ingeschakeld op uw apparaat.
- Controleer of de draadloze Bluetooth-functie is ingeschakeld op het apparaat waarmee u verbinding wilt maken.
- Controleer of uw apparaat en het andere Bluetooth-apparaat zich binnen het maximale Bluetooth-bereik (10 m) bevinden.

Als het probleem niet wordt opgelost met de bovenstaande tips, moet u contact opnemen met een Samsung-servicecenter.

#### **Er wordt geen verbinding gemaakt wanneer u het apparaat aansluit op een computer**

- Zorg ervoor dat de USB-kabel die u gebruikt, compatibel is met uw apparaat.
- Controleer of het juiste stuurprogramma is geïnstalleerd en bijgewerkt op uw computer.
- Als u Windows XP gebruikt, moet u controleren of Windows XP Service Pack 3 of hoger is geïnstalleerd op uw computer.

#### **Uw apparaat kan uw huidige locatie niet bepalen**

GPS-signalen kunnen worden geblokkeerd op bepaalde locaties, zoals binnenshuis. Stel het apparaat in om Wi-Fi of een mobiel netwerk te gebruiken om uw huidige locatie te bepalen in dergelijke situaties.

#### **Gegevens die waren opgeslagen op het apparaat, zijn verloren gegaan**

Maak altijd een back-up van alle belangrijke gegevens die op het apparaat zijn opgeslagen. Anders kunnen de gegevens niet worden hersteld als deze beschadigd raken of verloren gaan. Samsung is niet verantwoordelijk voor het verlies van gegevens die zijn opgeslagen op het apparaat.

#### **Een kleine opening is zichtbaar rond de buitenzijde van de apparaatbehuizing**

- Deze opening is noodzakelijk voor de fabricage en de onderdelen kunnen enigszins bewegen of trillen.
- De wrijving tussen onderdelen kan ervoor zorgen dat deze opening na verloop van tijd enigszins groter wordt.

\* Drukfouten voorbehouden.

## **Copyright**

Copyright © 2015 Samsung Electronics

Deze gebruiksaanwijzing is beschermd onder internationale copyrightwetten.

Geen enkel onderdeel van deze gebruiksaanwijzing mag worden gereproduceerd, gedistribueerd, vertaald of verzonden in welke vorm dan ook of op welke elektronische of mechanische wijze dan ook, inclusief door deze te fotokopiëren, op te nemen of op te slaan in een systeem voor het opslaan en ophalen van informatie, zonder voorafgaande schriftelijke toestemming van Samsung Electronics.

## **Handelsmerken**

- SAMSUNG en het SAMSUNG-logo zijn gedeponeerde handelsmerken van Samsung Electronics.
- Bluetooth<sup>®</sup> is wereldwijd een gedeponeerd handelsmerk van Bluetooth SIG, Inc.
- Wi-Fi®, Wi-Fi Protected Setup™, Wi-Fi Direct™, Wi-Fi CERTIFIED™, en het Wi-Fi-logo zijn gedeponeerde handelsmerken van de Wi-Fi Alliance.
- Alle overige handelsmerken en auteursrechten zijn het eigendom van de betreffende eigenaren.